# Dell UltraSharp 32 顯示器

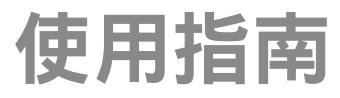

機型編號: UP3216Q 安規型號: UP3216Qt

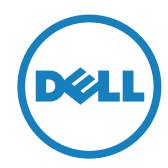

■ 註:「註」指出可協助您善用電腦的重要資訊。

注意:「注意」代表若未遵守指示,可能會導致硬體毀損或資料遺失。

警告:警告代表財物損壞、人員受傷或致死的可能性。

版權所有 © 2015-2019 Dell Inc. 保留所有權利。 本產品受到美國及國際版 權和智慧財產法律保護。

Dell™ 和 Dell 標誌為 Dell Inc. 在美國和/或其他地區之商標。 本文提及之 所有其他標章或名稱,為其各自公司之商標。

2019 -02 月 版本 A04

# 目錄

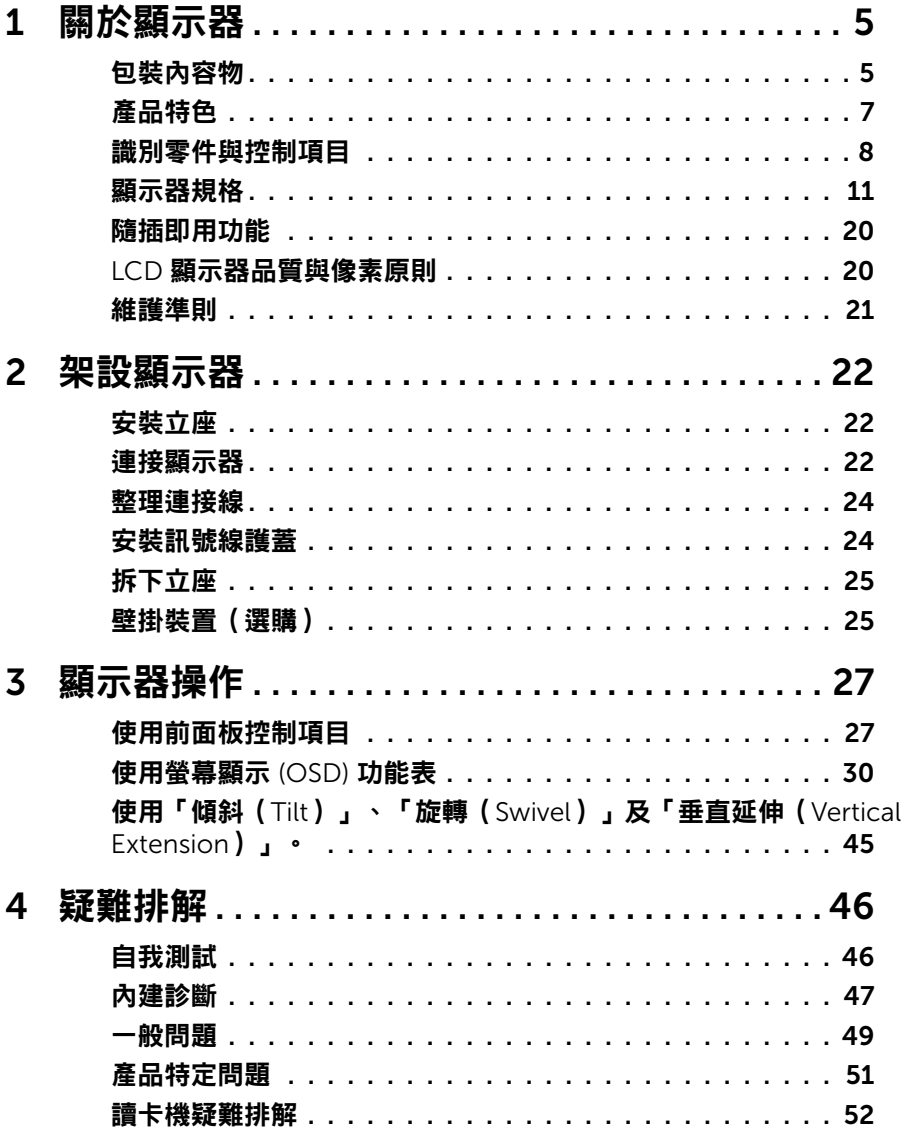

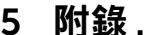

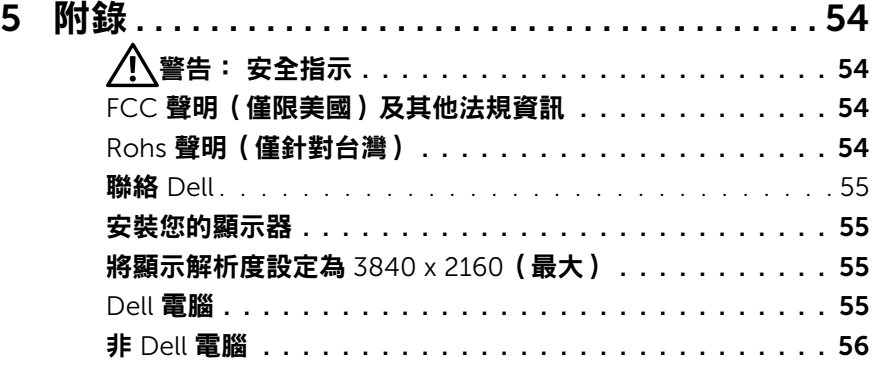

# <span id="page-4-0"></span>關於顯示器

# 包裝內容物

顯示器隨附下列元件。 請確認您已收到所有元件,若有短缺,請聯絡 [Dell](#page-54-1)。

24 註: 部分品項屬於選購品,因此並未隨附於顯示器。 有些功能或媒體不適用 於特定國家。

4 註: 若要使用任何其他立座來架設顯示器,請參閱立座各自的架設指南,取得 架設說明。

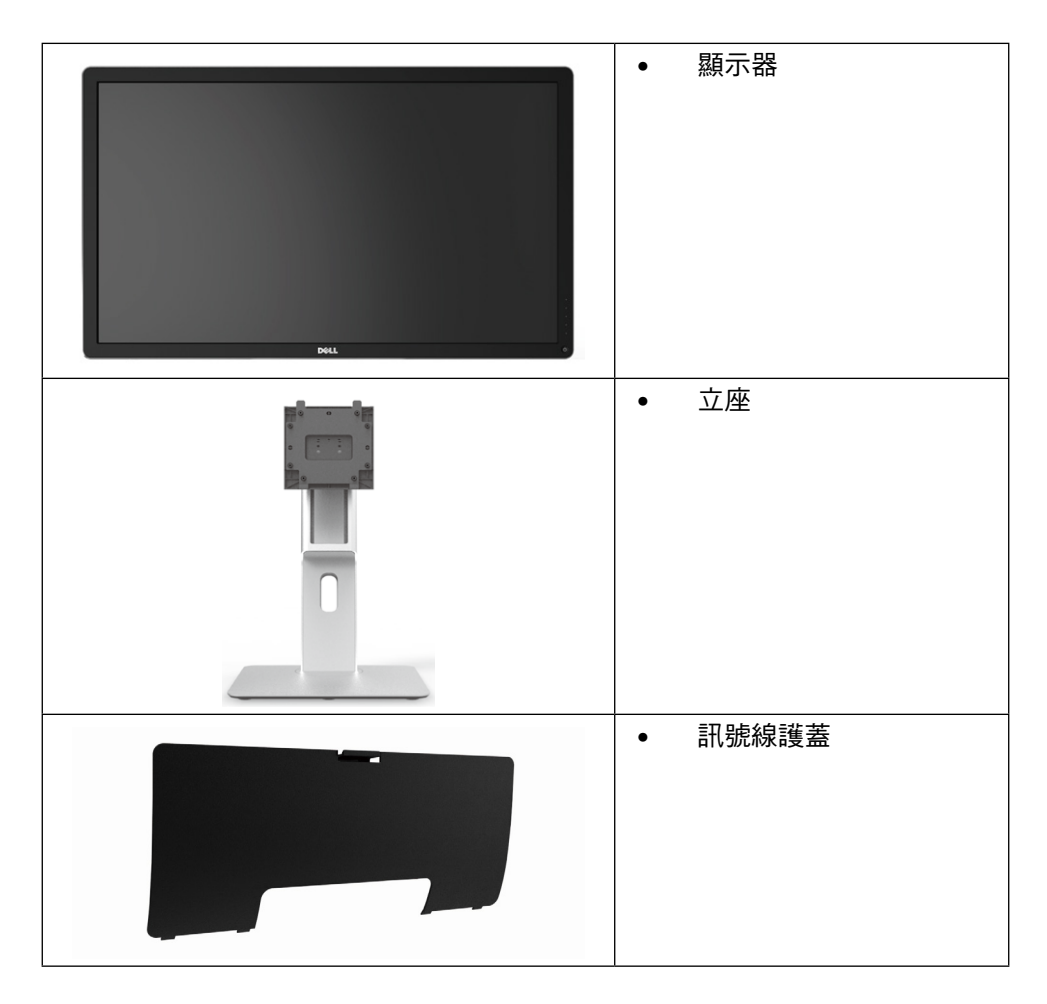

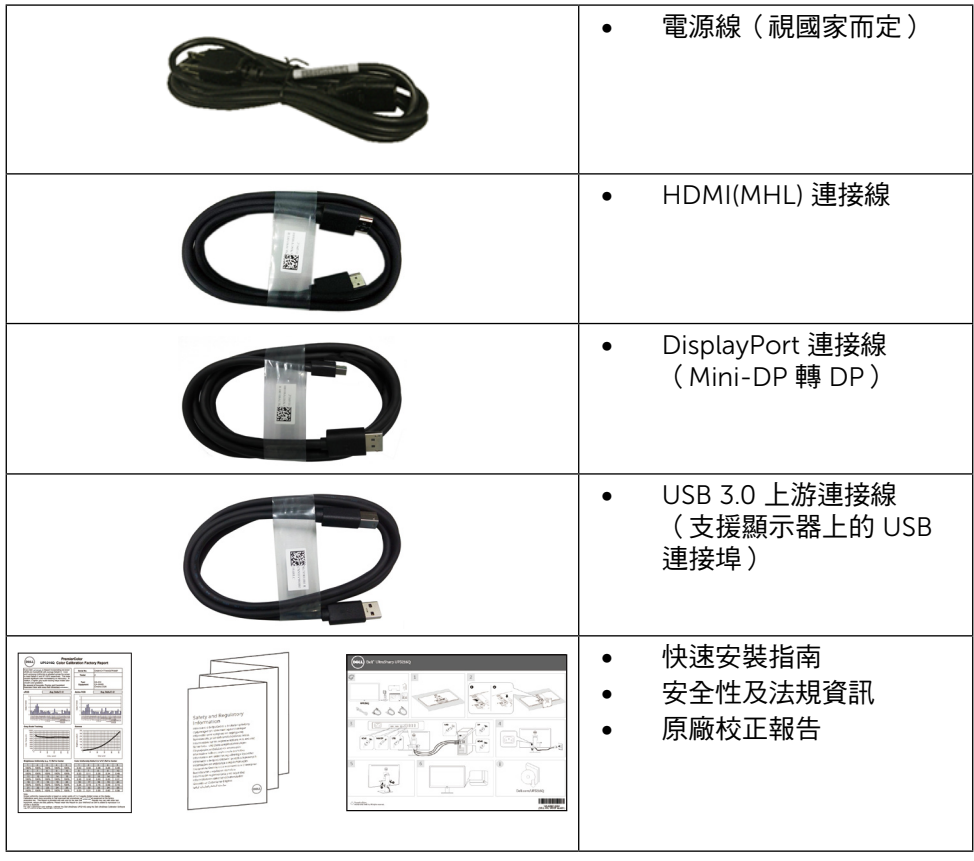

# <span id="page-6-0"></span>產品特色

Dell UltraSharp 32 顯示器(型號 UP3216Q)採用主動式矩陣、薄膜式電晶體 (TFT)、液晶顯示 (LCD) 以及 LED 背光技術。 顯示器特色包括:

- $80.1$  公分  $(31.5 \#$ 时) 有效顯示區域 (對角測量), 3840 x 2160 解析度, 以 及支援低解析度全螢幕顯示。
- • 傾斜、旋轉及垂直延伸調整功能。
- 可拆式底座以及符合影像雷子標準協會 (VESA™) 的 100 mm 載掛孔,提供彈 性的載掛方案。
- • 隨插即用功能(若系統支援)。
- 螢幕顯示 (OSD) 調整功能,可輕鬆設定並優化影像。
- • 安全鎖插孔。
- • 資產管理功能。
- • 獲能源之星認證。
- EPEAT 標章 (如適用)因各國家而異。 請參閱 www.epeat.net 了解各國的標 章認證狀態。
- • 符合 RoHS 規範。
- • 無 BFR/PVC 顯示器 (不包括連接線)。
- • 顯示器僅使用無砷玻璃與無水銀材質製造。
- • 電量表會即時呈現顯示器消耗的電量。
- • TCO 認證顯示器。

# <span id="page-7-0"></span>識別零件與控制項目

正面視圖

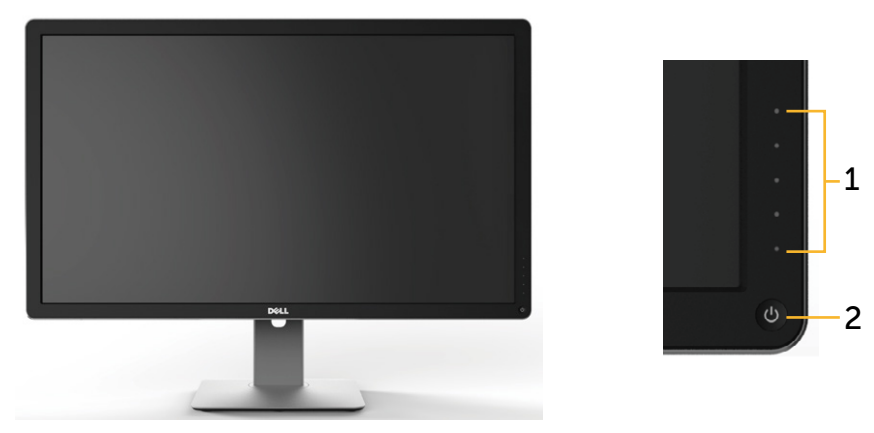

正面視圖 あたい こうしん 前面板控制項目

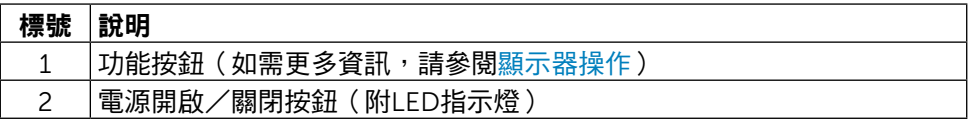

#### 背面視圖

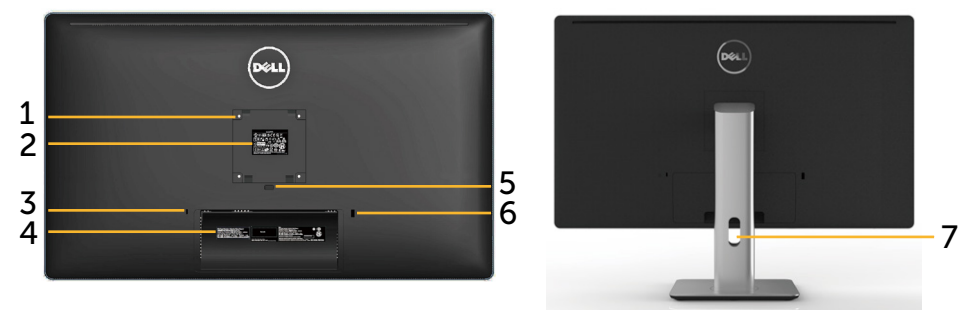

背面視圖 きょうちょう 含顯示器立座的背面視圖

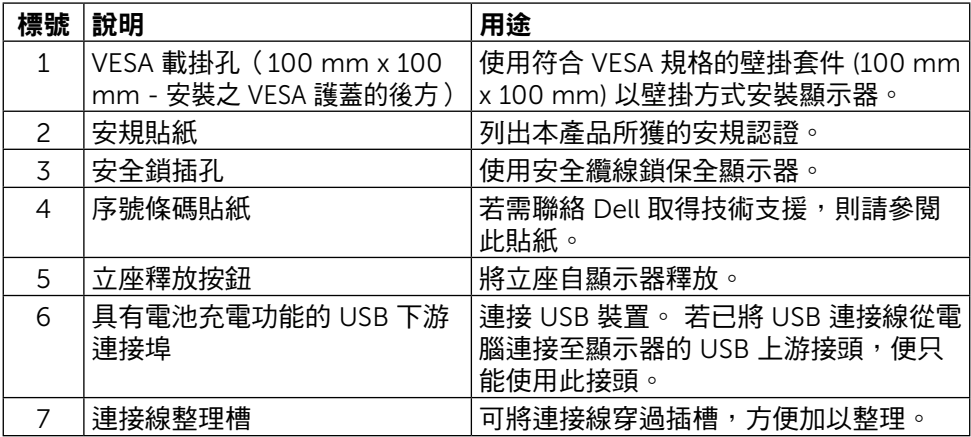

#### 側面視圖

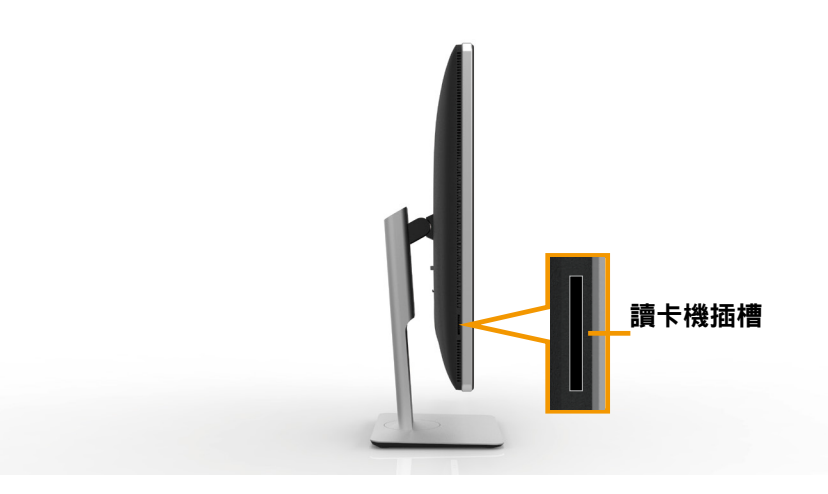

<span id="page-9-0"></span>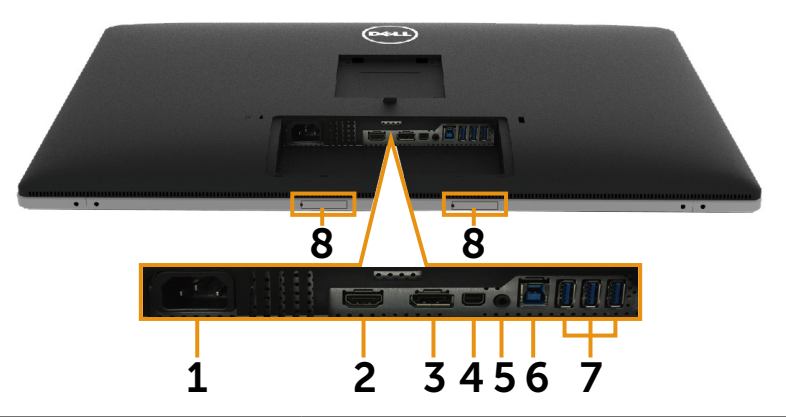

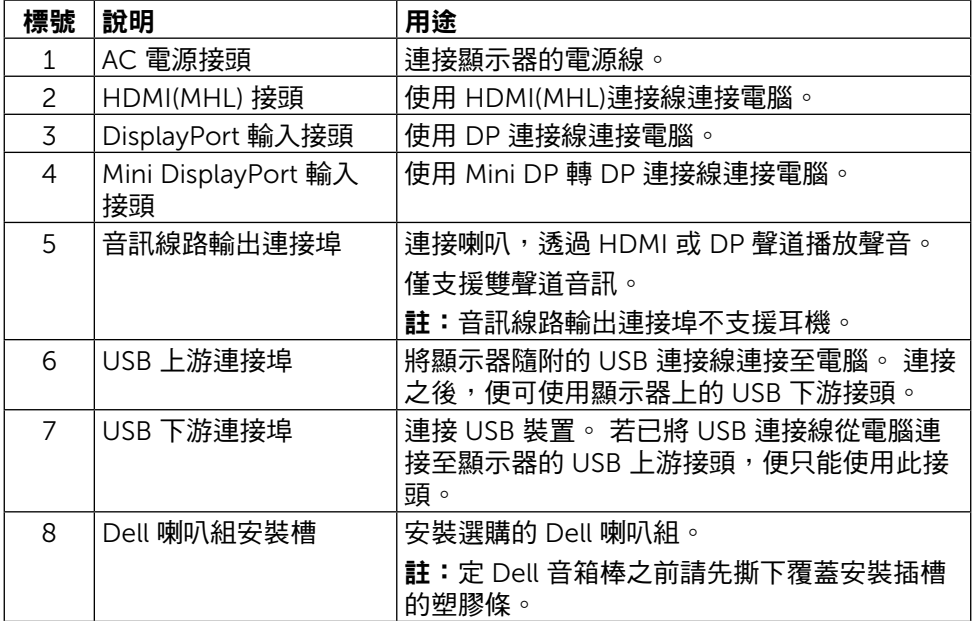

# <span id="page-10-1"></span><span id="page-10-0"></span>顯示器規格

### 平面螢幕規格

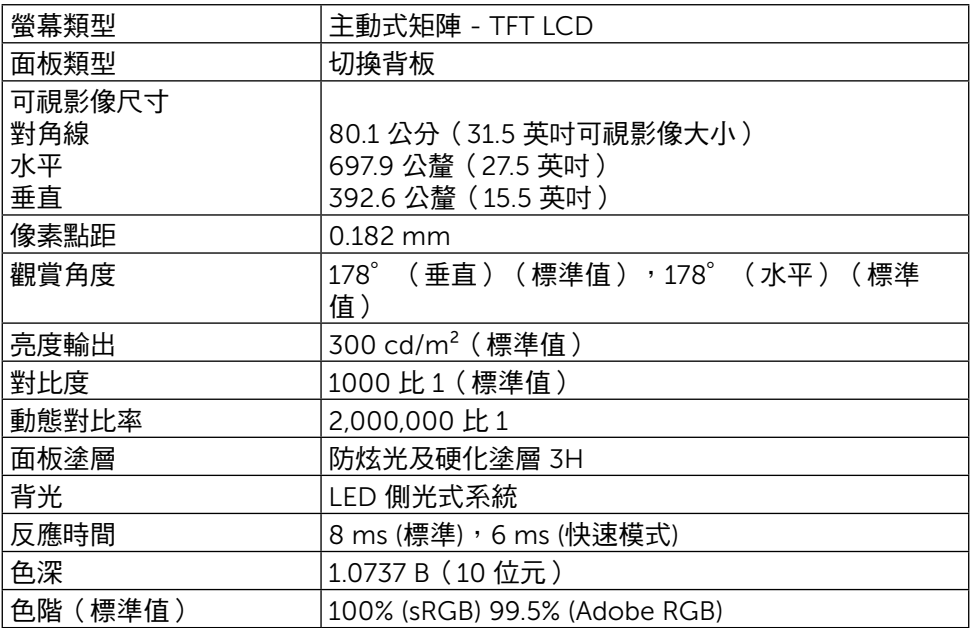

#### 解析度規格

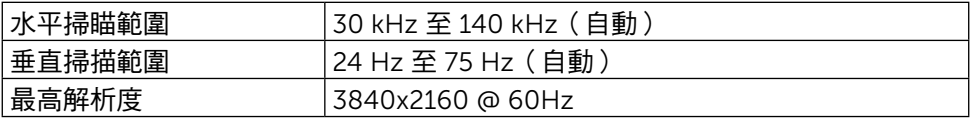

#### 支援的影像模式

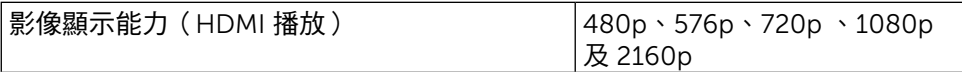

#### 預設顯示模式

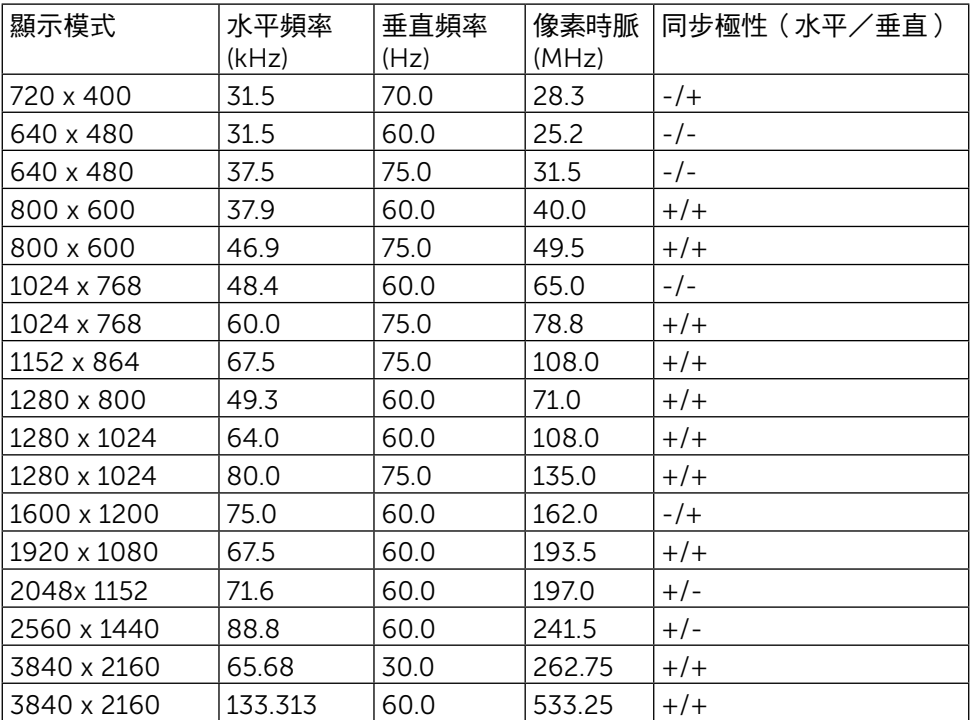

#### 電氣規格

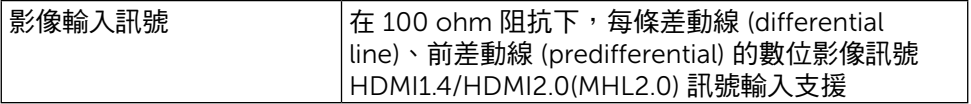

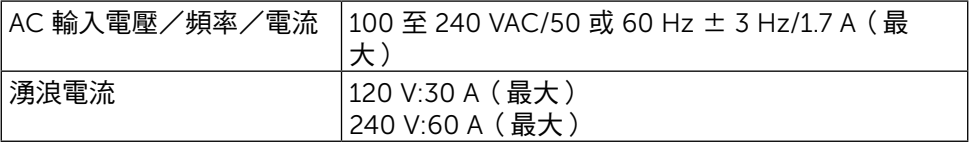

#### 物理特性

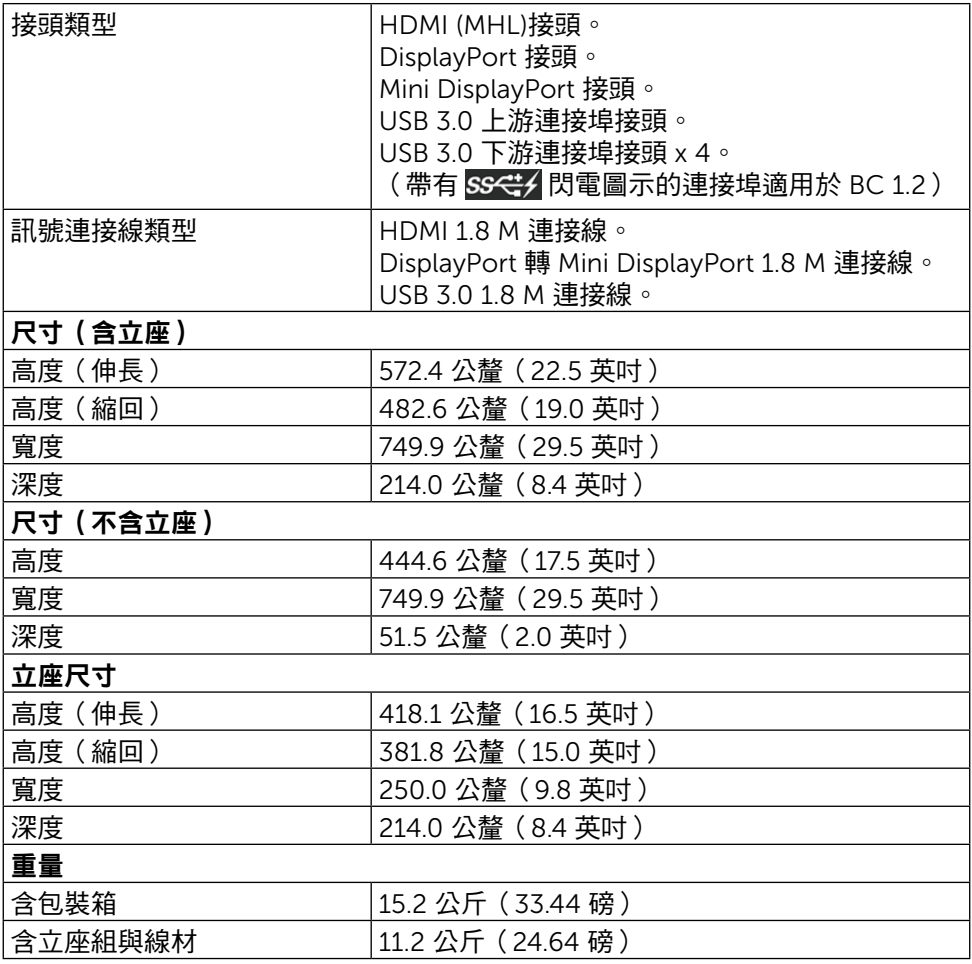

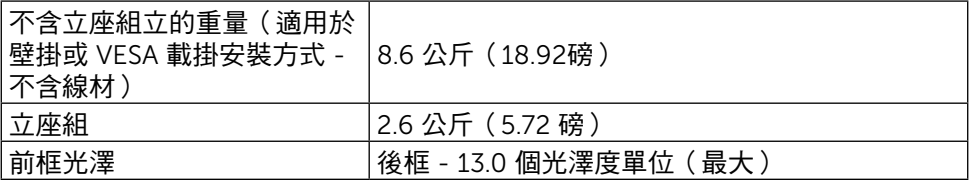

#### 環境特性

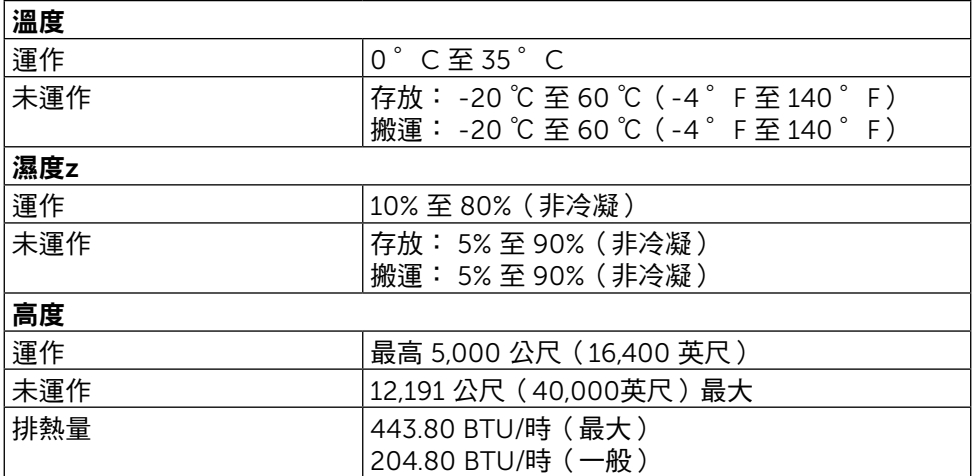

#### <span id="page-13-0"></span>電源管理模式

若電腦已安裝 VESA 的 DPM™ 相容繪圖卡或軟體,則顯示器未使用時會自動減少 耗電量。 這稱為省電模式\*。 若電腦偵測到鍵盤、滑鼠或其他輸入裝置發出輸入訊 號,則顯示器會自動恢復運作。 以下表格列出耗電量以及自動省電功能的燈號:

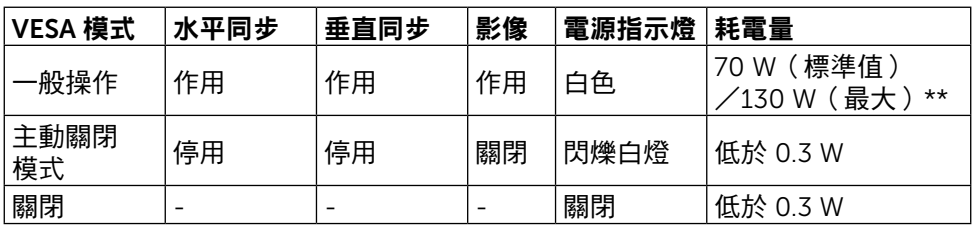

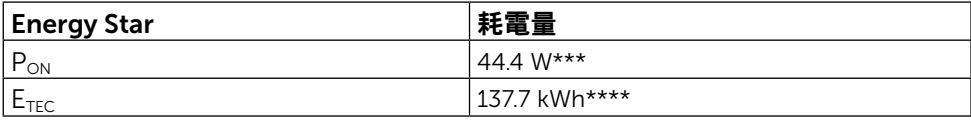

#### OSD 僅會在一般操作模式下運作。 若在主動關閉模式中按下任何按鈕,即會顯示 下列訊息:

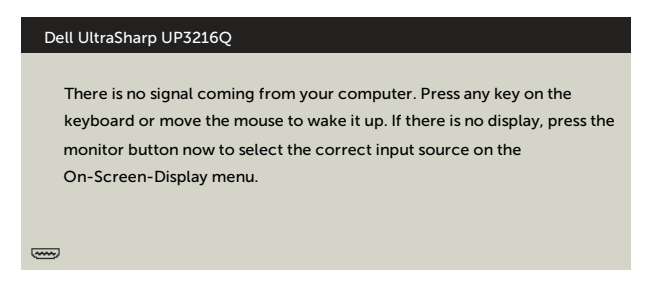

\*若要在關閉模式下達到零耗電量,則需拔除顯示器的電源線。

\*\*最大功耗是在顯示器設定為最大亮度。

\*\*\*如同在 Energy Star 7.0 版本中定義的開啟模式耗電量。

\*\*\*\*如同在 Energy Star 7.0 版本中定義單位為 kWh 的總耗電量。

本文件資訊反映實驗測試效能,僅供資料參考。 產品效能可能因訂購之軟體、 組件及调邊配備不同而有所差異,無需為此更新相關資訊。 因此,用戶在選擇 電力公差或相關規格時應避免過度依賴此資訊。 對其準確性或完整性未提供任 何明示或暗示的保證。

啟動電腦與顯示器,進入 OSD。

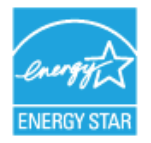

24 註:本顯示器符合**能源之星**®標準。

#### 針腳配置

#### 針 HDMI 接頭

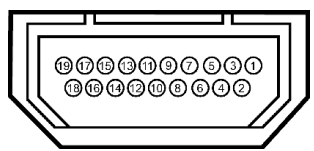

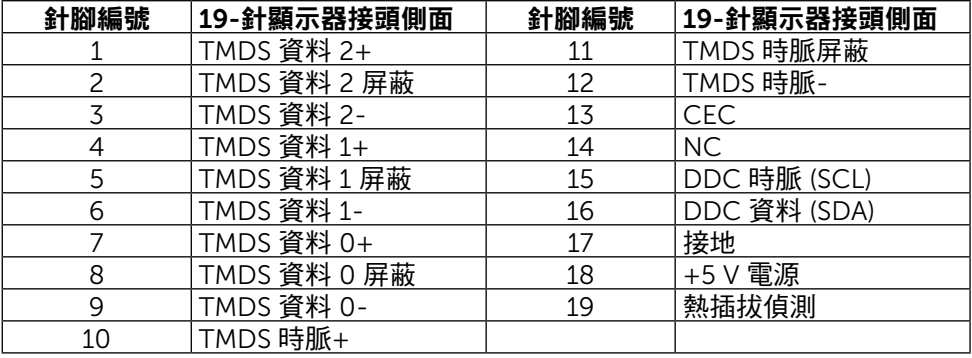

#### DisplayPort 接頭(DP 輸入與 DP 輸出)

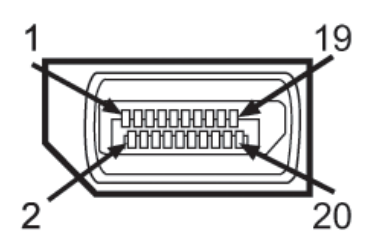

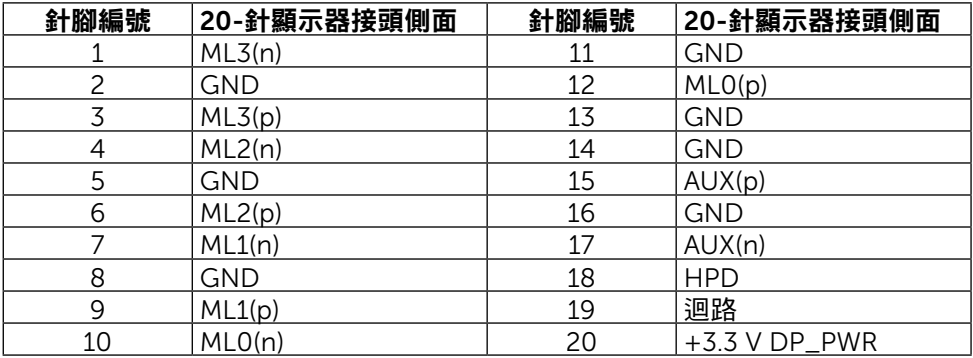

#### Mini DisplayPort 接頭

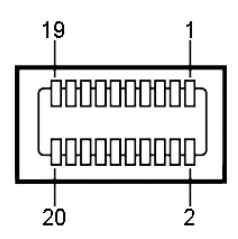

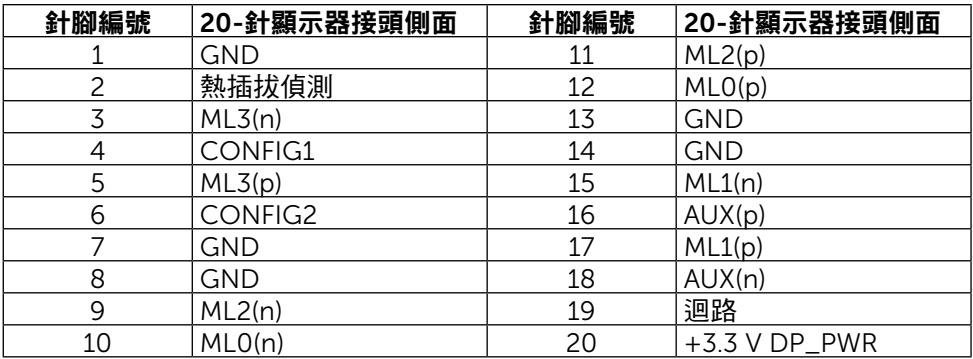

#### 通用序列匯流排 (USB) 介面

本節提供顯示器背面與底部上可用的 USB 資訊。

註: 本顯示器上的 USB 連接埠符合 USB 3.0 標準。

| 傳輸速度                | 資料速率     | 耗電量              |
|---------------------|----------|------------------|
| , 超高速 (Super Speed) | 15 Gbps  | '4.5 W (各連接埠最大值, |
| 高速 (Hi-Speed)       | 480 Mbps | 2.5 W(各連接埠最大值    |
| 全速 (Full Speed)     | 12 Mbps  | 2.5 W(各連接埠最大值    |

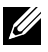

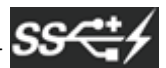

**/ 註: 在 USB 下游連接埠 ( 帶有 225 ~6 月電圖示的連接埠 ) 及 BC 1.2 相** 容裝置上最高 2A;在其他 3 個 USB 下游連接埠上最高 0.9 A。

#### USB 上游接頭

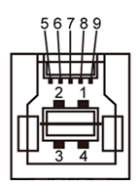

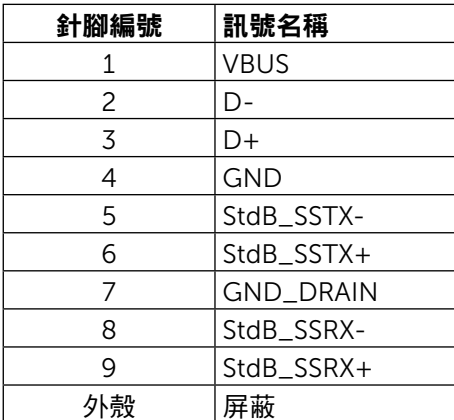

USB 下游接頭

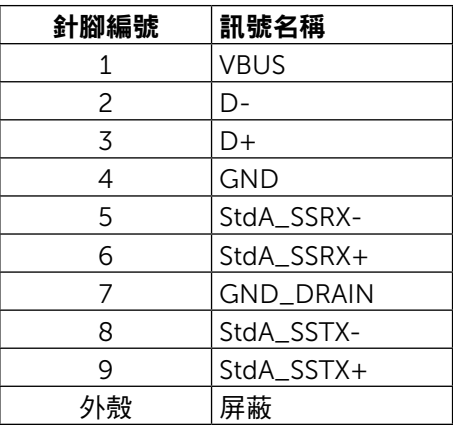

USB 連接埠

- • 1 個上游 底部
- 4 個下游 1 個位於背面, 3 個位於底部 充電連接埠 - 一個位於後蓋上 (帶有 SS< サイ 閃電圖示的連接埠); 若裝 置相容 BC 1.2,則支援超高速充電功能。

 $\mathbb Z$  註: 與 USB 3.0 相容的電腦及裝置才可提供 USB 3.0 功能。

■ 註: 若您使用搭載 Windows® 7 的電腦,請務必安裝 Service Pack 1 (SP1)。 顯示器的 USB 介面只有在顯示器電源開啟或處於省電模式時才可運作。 若關 閉顯示器電源再加以開啟,則相連的周邊設備可能需經過幾秒鐘才能恢復正常 功能。

#### 讀卡機規格

#### 概覽

- 快閃記憶體讀卡機為 USB 儲存裝置,可讓使用從記憶卡讀取資訊,或寫入資 訊到記憶卡。
- Microsoft<sup>®</sup> Windows<sup>®</sup> 7 Service Pack 1 (SP1)  $\cancel{B}$  Windows<sup>®</sup> 8/Windows<sup>®</sup> 8.1/Windows® 10 會自動辨識快閃記憶體讀卡機。
- 安裝與辨識後,記憶卡(插槽)即出現磁碟機代號。
- 所有標準檔案作業(複製、刪除、拖放等)都可使用此磁碟機進行。
- 24 註: 安裝讀卡機驅動程式,以確保將記憶卡插入卡槽時,可正確偵測到記憶 卡。

#### 特色

快閃記憶體讀卡機具有以下特色:

- 支援 Microsoft<sup>®</sup> Windows<sup>®</sup> 7 Service Pack 1 (SP1) 及 Windows<sup>®</sup> 8/ Windows® 8.1/Windows® 10 作業系統。
- 大量儲存類別裝置 (在 Microsoft<sup>®</sup> Windows<sup>®</sup> 7 Service Pack 1 (SP1) and Windows<sup>®</sup> 8/Windows<sup>®</sup> 8.1/Windows<sup>®</sup> 10 下無須驅動程式)。
- • 支援各種不同的記憶卡媒體。

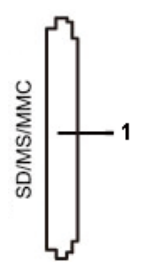

下表列出支援的記憶卡:

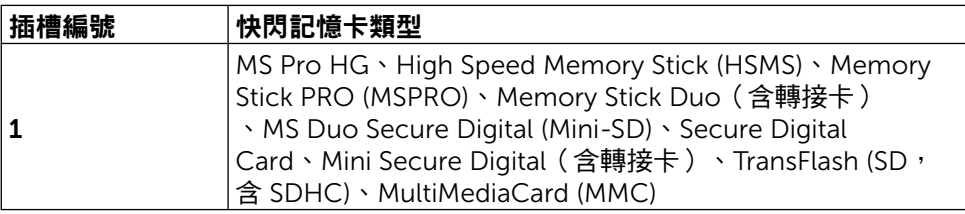

#### <span id="page-19-0"></span>UP3216Q 讀卡機支援的最高記憶卡容量

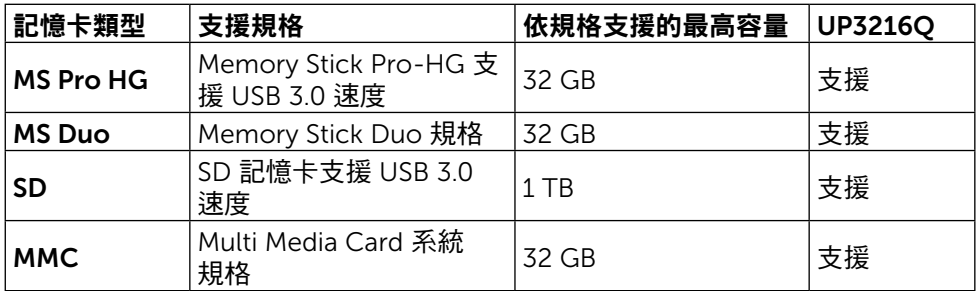

#### 一般

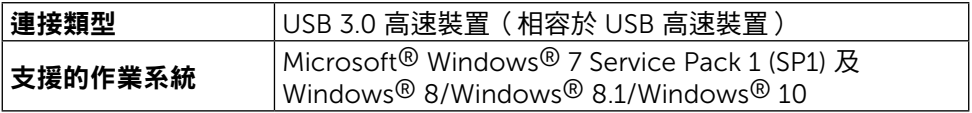

### 隨插即用功能

您可將顯示器安裝在任何支援隨插即用功能的系統。 顯示器會自動透過顯示資料頻 道 (DDC) 協定,將延伸顯示識別資料 (EDID) 提供給電腦,因此系統可自行配置並 將顯示器設定最佳化。 大多數的顯示器安裝步驟皆會自動進行;若有需要,則可自 行選擇其他設定。 如需更多關於變更顯示器設定的資訊,請參閱 [顯示器操作。](#page-26-1)

# LCD 顯示器品質與像素原則

在 LCD 顯示器的製造過程中,有一或多個像素保持不變狀態並非異常情況。這 些像素難以用肉眼察覺,但其並不會影響顯示器的品質或可用性。 如需更多有 關 Dell 顯示器品質與像素原則的資訊,請瀏覽 Dell 支援網站: [http://www.dell.](http://www.dell.com/support/monitors) [com/support/monitors](http://www.dell.com/support/monitors)。

### <span id="page-20-0"></span>維護準則

#### 連接顯示器

▲ 警告: 清潔顯示器前,請先詳閱並遵守[安全指示。](#page-53-1)

警告: 清潔顯示器前,請將顯示器的電源線從插座拔除。

拆開包裝、清潔或搬動顯示器時,最好依照以下清單所列的指示操作:

- 若要清潔防靜雷螢幕,請用乾淨的軟布沾水後,稍微沾濕。 可行時,使 用適合防靜電塗層的特製螢幕清潔紙或溶液。 請勿使用含苯、稀釋劑、 氨、研磨劑的清潔劑或壓縮空氣。
- 使用以温水稍微沾濕的軟布清潔顯示器。 請勿使用任何去污劑,以免去 污劑在顯示器上留下霧狀痕跡。
- 若您拆開顯示器包裝箱時發現白色粉末,請用清潔布清除。
- 請小心搬動顯示器,因為深色系列顯示器比淺色系列顯示器更容易在刮傷 後留下白色刮痕。
- 為了維持顯示器的最佳影像品質,請使用動態變換的螢幕保護程式,並在 不使用顯示器時將電源關閉。

# <span id="page-21-0"></span>架設顯示器

### 安裝立座

■ 註: 立座於顯示器 出廠出貨時已經從顯示器拆下。

24 註: 此步驟適用於含立座的顯示器。 購買任何其他立座時,請參閱立座各自 的架設指南, 取得架設說明。

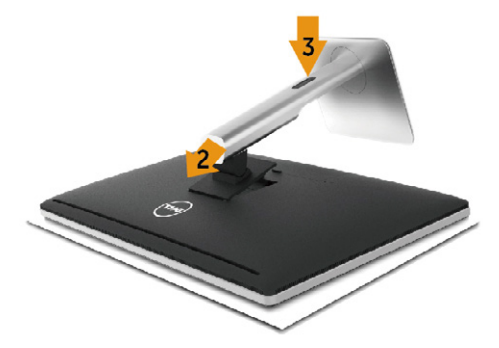

安裝顯示器立座:

- 1. 拆下護蓋,並將顯示器置於其上。
- 2. 將立座上半部的兩個掛勾裝上顯示器背面上的插槽。
- 3. 按下立座,直至立座扣入定位。

#### <span id="page-21-1"></span>連接顯示器

▲ 警告:開始進行此章節的任何程序前, 請導循[安全說明的](#page-53-1)指示。

將顯示器接至電腦:

- 1. 將電腦關機,然後拔除電源線。
- 2. 將黑色 HDMI 連接線或 DP (DisplayPort) 連接線接至電腦背後對應的影 像連接埠。 請勿在同一部電腦上使用所有訊號線。 只有在連接具備適當影像系統的不同電腦時,才可使用所有訊號線。

#### 連接黑色 HDMI 連接線

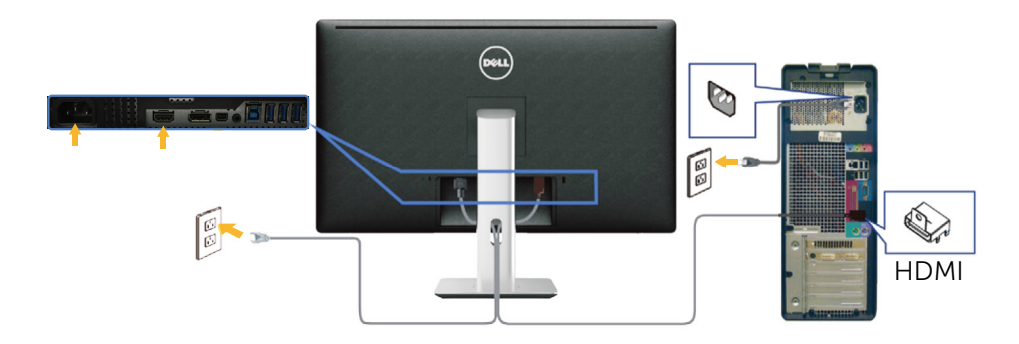

連接黑色 DisplayPort (或 miniDP)連接線

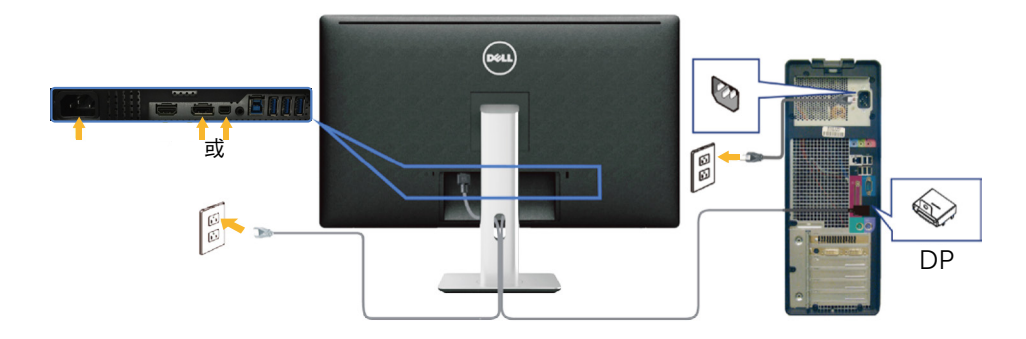

#### 連接 USB 3.0 連接線

連接完 HDMI /DP/mini DP連接線後,請依照以下程序,將 USB 3.0 連接線接至電 腦,完成顯示器的架設:

- 1. 將上游 USB 3.0 連接埠(隨附連接線)接至電腦上合適的 USB 3.0 連接埠。 (如需詳細資訊,請參[閱底部視圖](#page-9-0)。)
- 2. 將 USB 3.0 周邊裝置接至顯示器上的下游USB 3.0連接埠。
- 3. 請將電腦與顯示器的電源線插入鄰近的插座。
- 4. 開啟顯示器與電腦 若顯示器顯示影像,表示安裝已完成。 若未顯示影像,請參閱 [疑難排解。](#page-45-1)
- 5. 使用顯示器立座上的連接線槽,整理連接線。

#### 架設顯示器 ◆ 23

<span id="page-23-0"></span>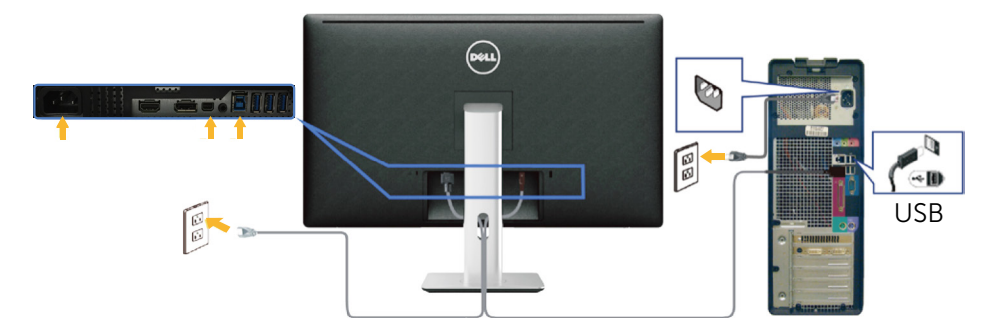

注意: 圖片僅限用於說明用途。 與電腦實際外觀可能有所出入。

### 整理連接線

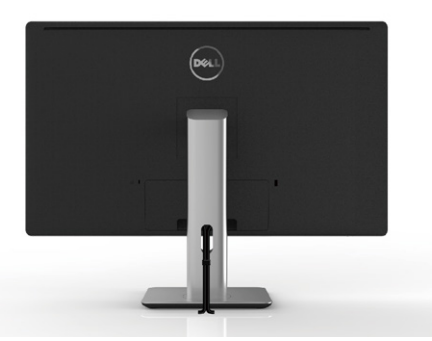

將所有必需的連接線接上顯示器與電腦後(如需接線資訊,請參閱 [連接顯示器](#page-21-1)), 請使用連接線整理槽整理如上所示的所有連接線。

# 安裝訊號線護蓋

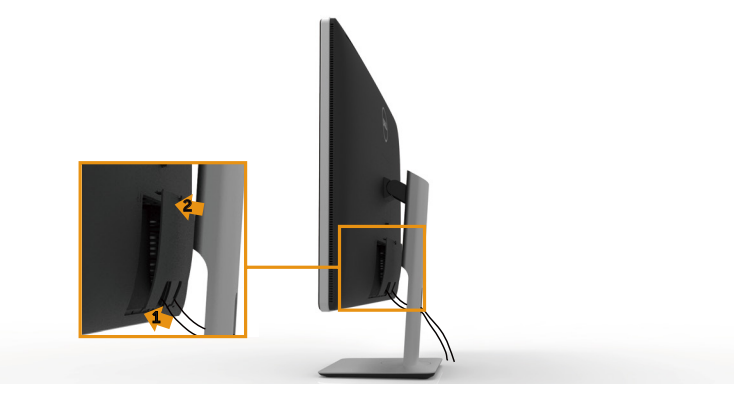

#### <span id="page-24-0"></span>拆下立座

**么 註:**為免在拆下立座時,刮傷LCD螢幕,請確定顯示器置於乾淨的表面上。 24 註: 此步驟適用於含立座的顯示器。 購買任何其他立座時,請參閱立座各自 的架設指南, 取得架設說明。

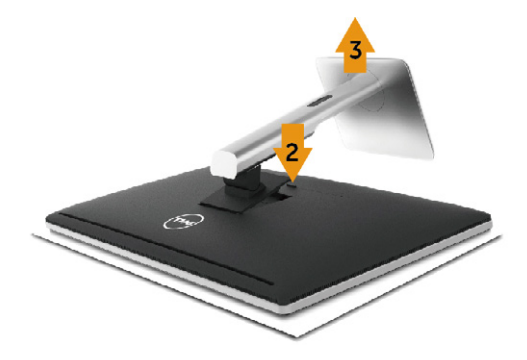

拆下立座:

- 1. 將顯示器放在平坦的表面上。
- 2. 按住立座釋放按鈕。
- 3. 將立座自顯示器向上舉起拆下。

# 壁掛裝置(選購)

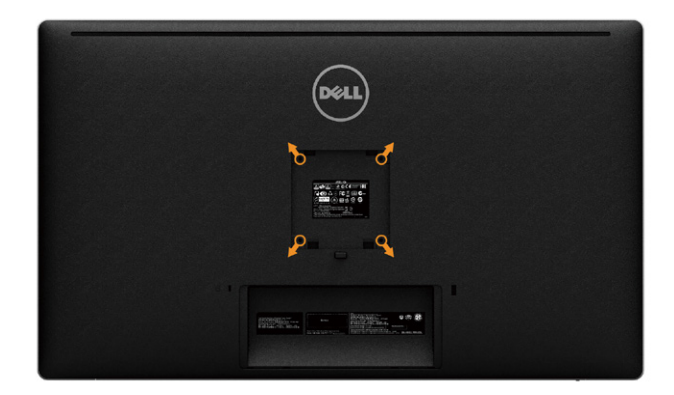

(螺絲尺寸: M4 x 10 公釐)。

請參閱符合 VESA 標準的壁掛裝置隨附說明。

- 1. 將顯示器放在平穩桌面的軟布或軟墊上。
- 2. 拆下立座。
- 3. 使用螺絲起子拆下固定塑膠護蓋的四顆螺絲。
- 4. 將壁掛裝置中的固定架安裝至顯示器上。
- 5. 遵照壁掛套件隨附的說明書將顯示器安裝至牆壁。

么 註:僅限搭配名列 UL 或 CSA 或 GS 標準的壁掛式托架使用,且最小重量/承 載重量為 8.6 kg (18.92 lb)。

# <span id="page-26-1"></span><span id="page-26-0"></span>顯示器操作

# 使用前面板控制項目

使用顯示器前方的控制按鈕,調整目前所顯示影像的特性。 使用這些按鈕調整控制 項目時, OSD 會隨著特性變更,顯示其數值。

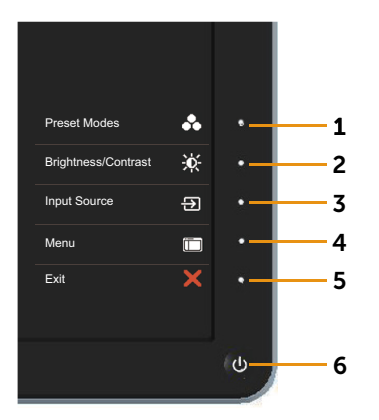

下表為前面板按鈕的說明:

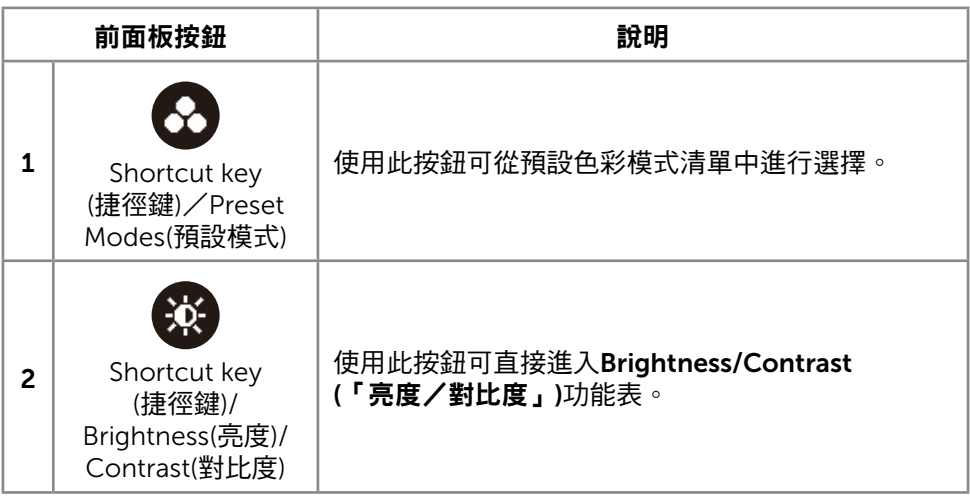

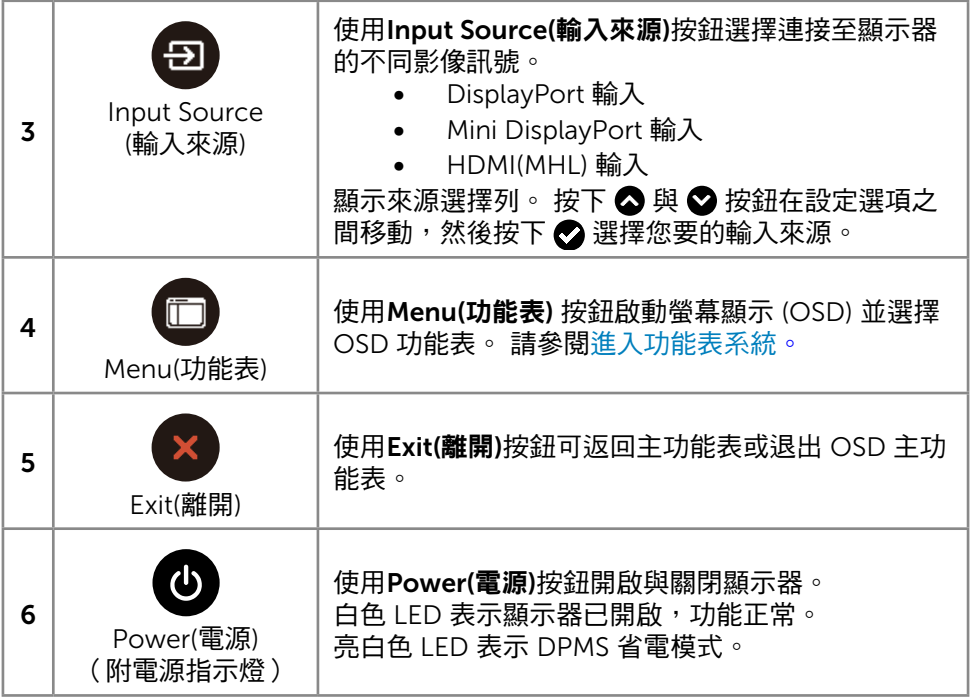

#### 前面板按鈕

使用顯示器前方的按鈕,調整影像設定。

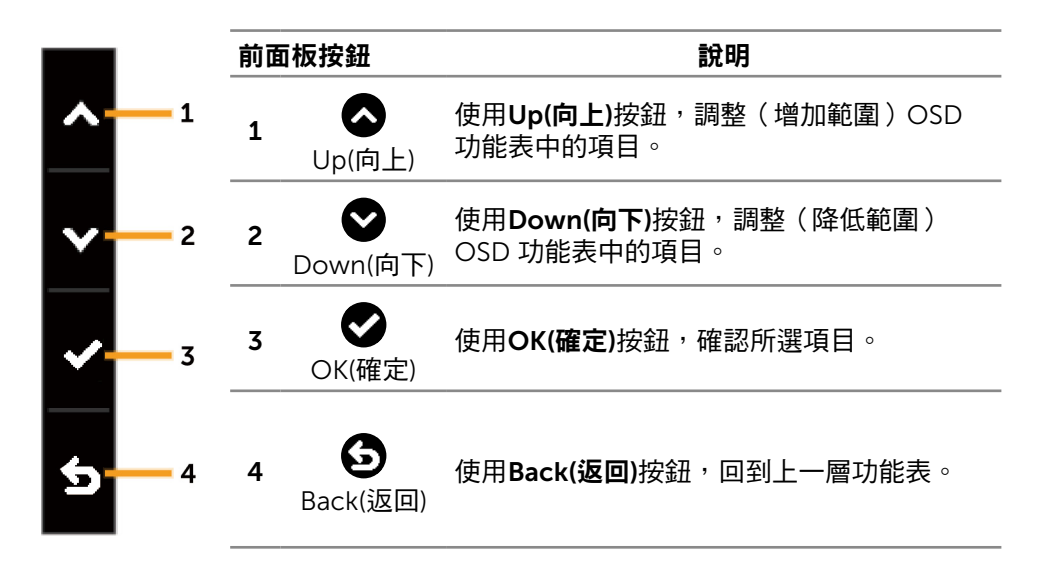

# <span id="page-29-2"></span><span id="page-29-0"></span>使用螢幕顯示 (OSD) 功能表

#### <span id="page-29-1"></span>進入功能表系統

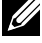

**么 註:**若您變更設定,接著進入另一層功能表或離開 OSD 功能表,顯示器會自 動儲存您的變更。 若您變更設定後,等待 OSD 功能表消失,亦會儲存變更。

1. 按下Menu(功能表)按鈕可啟動 OSD 功能表並顯示主功能表。

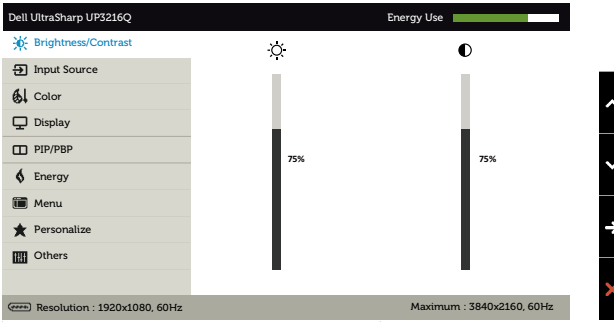

- 2. 按下  $\bigcirc$  和  $\bigcirc$  按鈕可在設定選項之間移動。 在不同圖示之間移動時,選項名 稱會反白。 如需顯示器所有可用的完整選項清單,請參閱下表。
- 3. 按一下 $\bigodot$ 或 $\bigodot$  按鈕可啟動反白的選項。
- 4. 按下 3和 3按鈕可選擇所需參數。
- 5. 按下 ۞ 按鈕進入滑桿,然後使用 ◎ 或 ◎ 按鈕,依據功能表上的指標,進 行變更。
- 6. 按一下 $\bigodot$ 按鈕可返回主功能表以選擇其他選項,或按兩下/三下  $\bigcirc$  按鈕退 出 OSD 功能表。

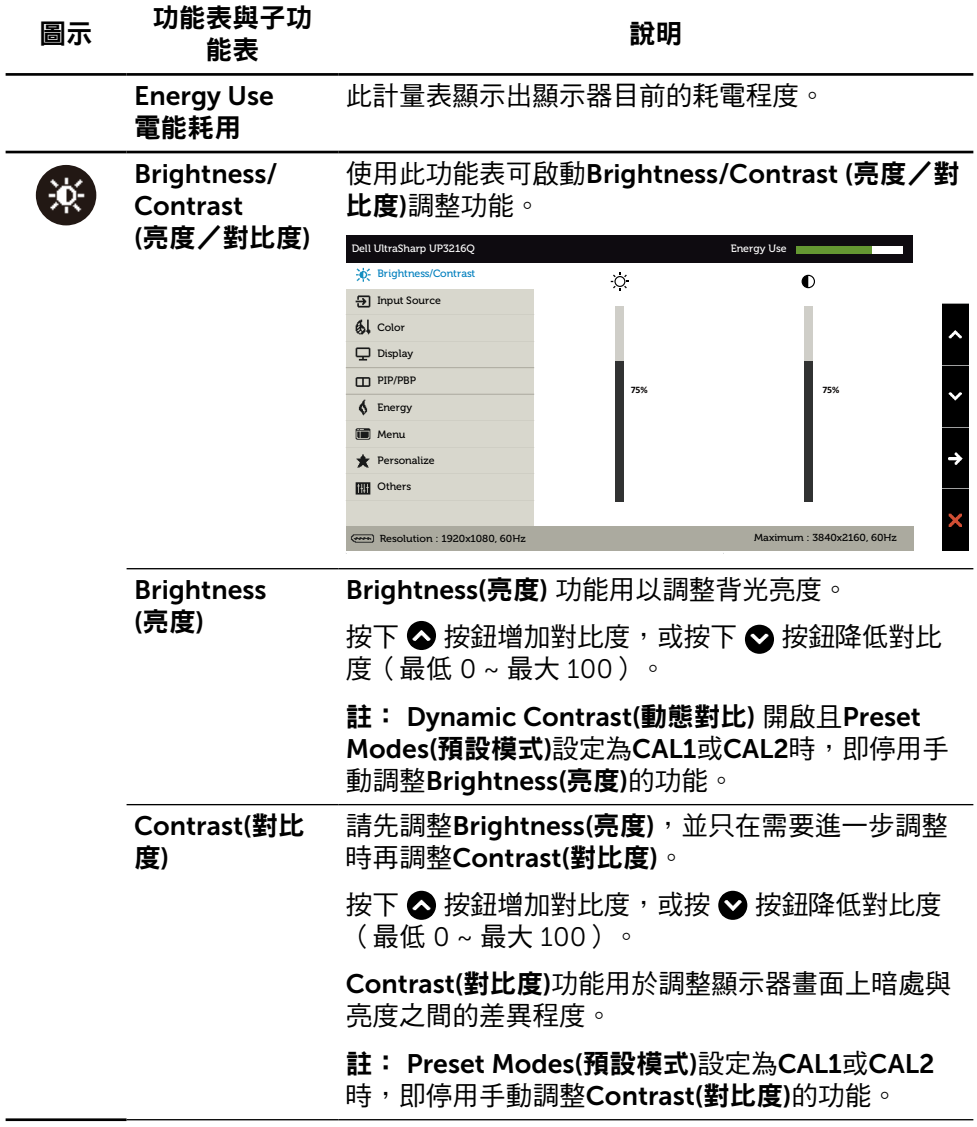

<span id="page-31-0"></span>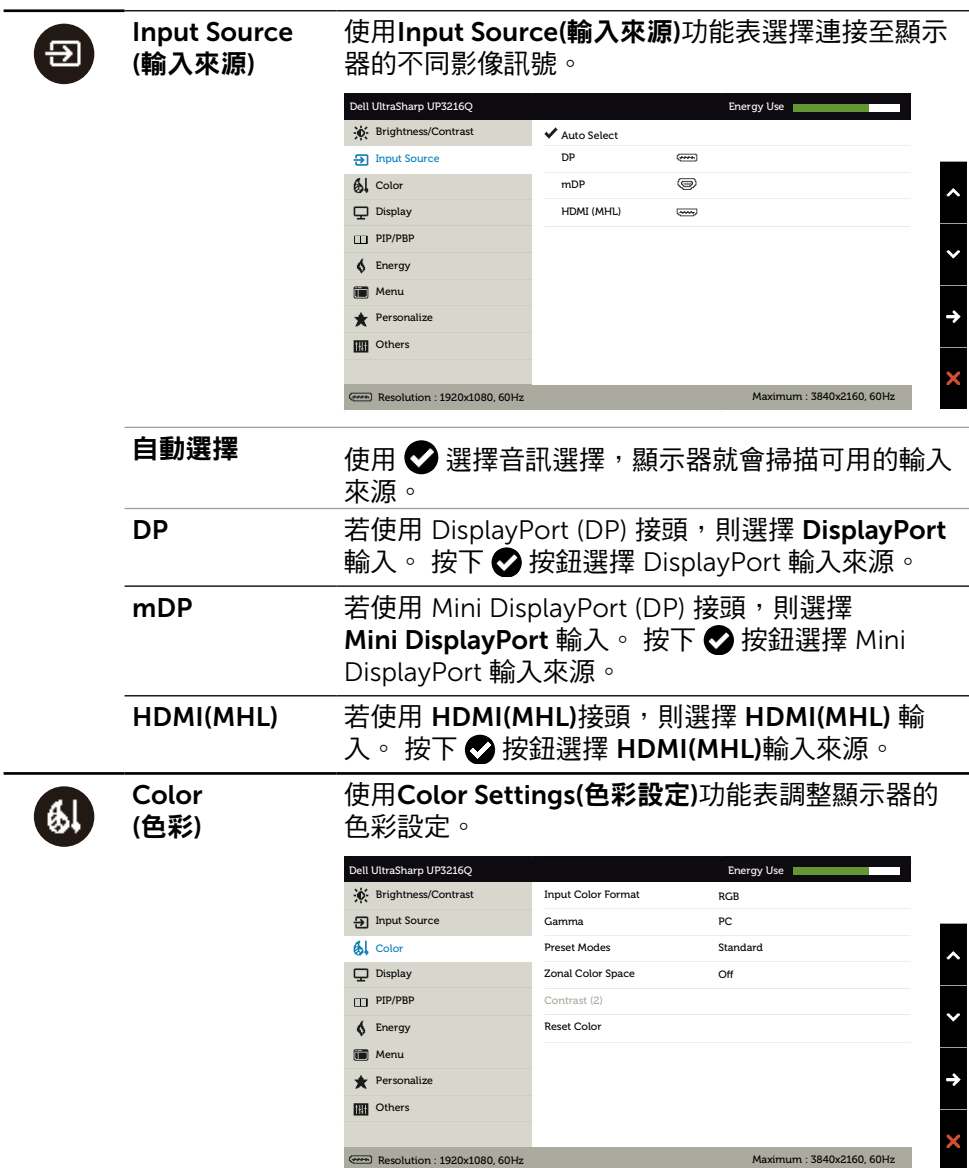

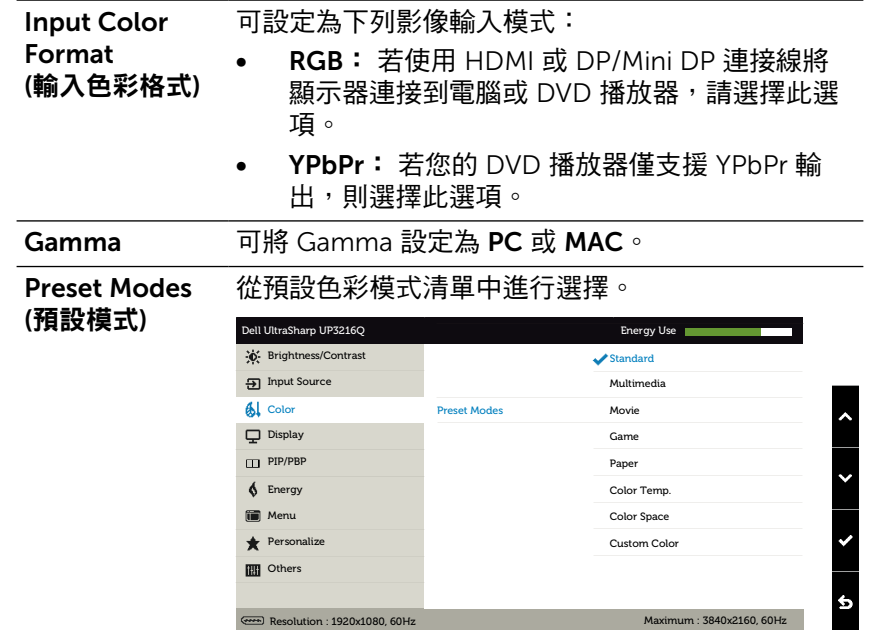

- Standard(標準): 載入顯示器的預設色彩設定。 此為預設模式。
- Multimedia(多媒體): 載入最適合多媒體應用 的色彩設定。 僅適用於採用 CEA 時序(YUV 色 域)的 HDMI 輸入。
- • Movie(電影): 載入最適合影片的色彩設定。 僅 適用於採用 CEA 時序 (YUV 色域) 的 HDMI 輸 入。
- • Game(遊戲): 載入最適合大多數遊戲應用的色 彩設定。
- Paper(紙張): 載入最適合觀看文件的亮度與銳 利度設定。 融合文字背景,以在不影響彩色影 像的前提下,模擬紙張媒體。 僅適用於 RGB 輸 入格式。
- **Color Temp.(色溫):** 滑桿設定為 5,000K 時, 螢幕會以紅/黃色調呈現較暖和的感覺;滑桿設 定為 10,000K 時,螢幕會以藍色色調早現較冷 冽的感覺。
- Color Space(色彩空間): 可選擇色彩 空間: Adobe RGB、sRGB、DCI-P3  $\rightarrow$  RFC709  $\rightarrow$  CAL1  $\rightarrow$  CAL2  $\circ$

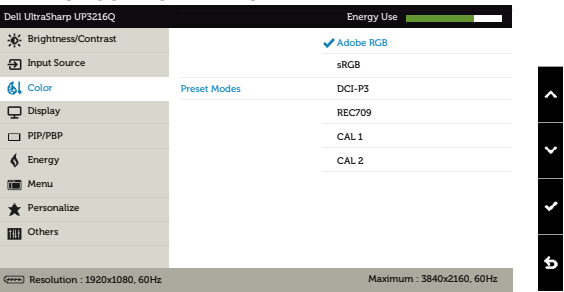

- Adobe RGB: 此模式相容於 Adobe RGB(99.5% 覆蓋率)。
- sRGB: 模擬 100% sRGB。
- DCI-P3: 此模式可重現 87% 的 DCI-P3 數位 電影院色彩標準。
- REC709: 此模式與 100% REC709 標準相 符。

– CAL1/CAL2: 使用者以 Dell Ultrasharp 色 彩校正軟體或其他 Dell 核准的軟體,校正 預設模式。 Dell Ultrasharp 色彩校正軟體搭 配 X-rite 色彩校正器 i1Display Pro 使用。 i1Display Pro 可從 Dell Electronics, Software and Accessories 網站購買。

註: sRGB、Adobe RGB、DCI-P3、REC709 、CAL1 及 CAL2的準確度已依據 RGB 輸入色彩格式 最佳化。 為獲得 sRGB 與 Adobe RGB 最佳的色彩準 確度,請將 Uniformity Compensation(均勻度補償) 設定為Off(關)。

註: Factory Reset(原廠值重設)功能將清除CAL1 與 CAL2內所有校正過的資料。

• Custom Color(自訂色彩):可手動調整色彩設 定。 按下 △ 和 △ 按鈕可調整紅色、綠色及藍 色數值,建立自訂的預設色彩模式。

使用 ☎ 與 ☎ 按鈕選擇增益、位移、色調、餉 合度。

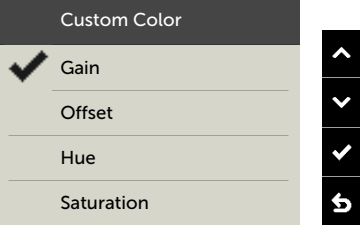

- Gain(增益): 選擇此選項可調整輸入 RGB 訊 號增益等級(預設值為 100)。
- Offset(位移): 選擇此選項可調整 RGB 黑階 位移值(預設值為 50),控制顯示器的基準 色彩。
- Hue(色調): 選擇此選項可個別調整RGBCMY 色調值(預設值為 50)。
- Saturation(飽和度): 選擇此選項可個別調整 RGBCMY飽和度值(預設值為 50)。

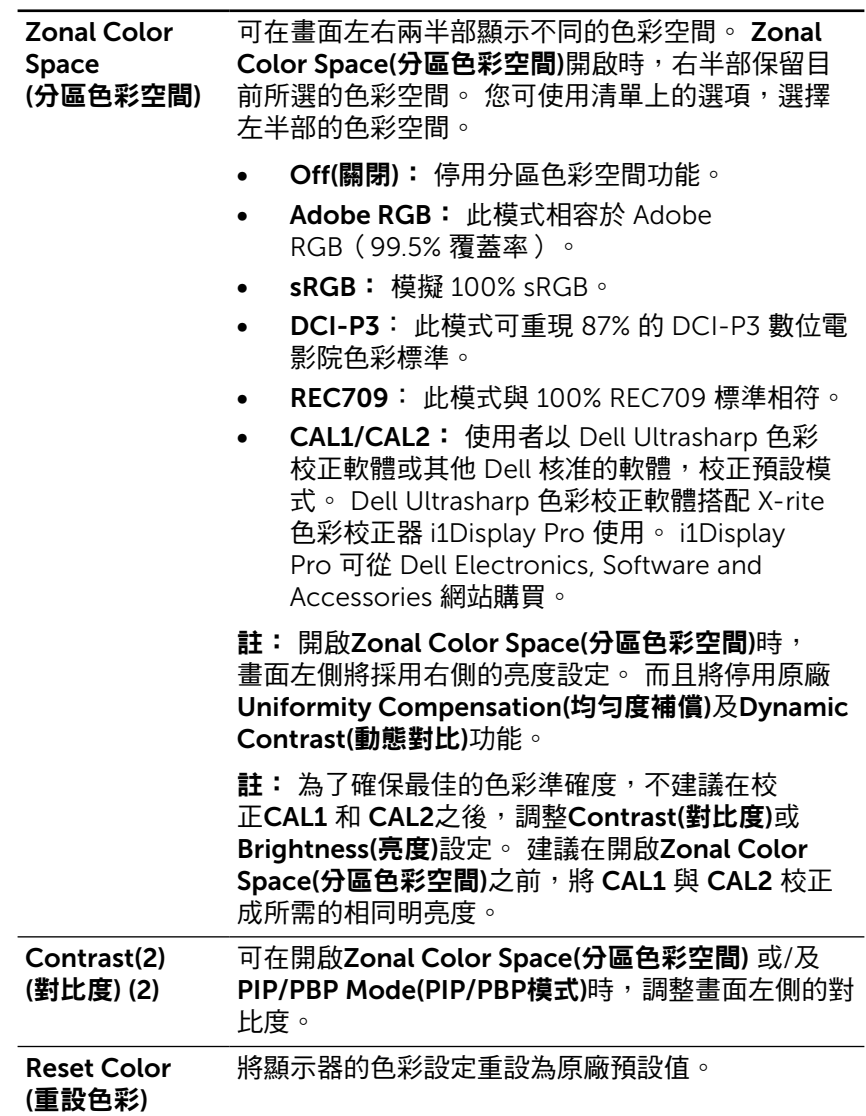

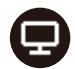

Display (顯示)

使用Display Settings(顯示設定)調整影像。

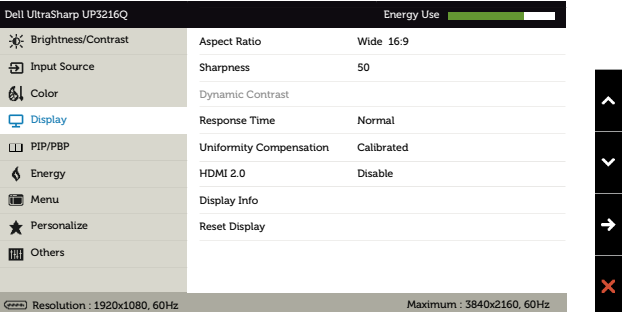

#### Aspect Ratio (長寬比) 將影像比例調整成Wide(寬螢幕) 16:9、Auto Resize( 自動調整大小)、4:3 或 1:1。

- Sharpness (銳利度) 此功能可讓影像看起來更銳利或柔和。 使用 ☎ 或 ● 可調整銳利度,範圍介於「0」到「100」。
- Dynamic Contrast Dynamic Contrast(動態對比) 可將對比度調整成 2,000,000: 1.
- (動態對比) 按下 按鈕,為Dynamic Contrast(動態對比)選擇 On (「開啟」)或Off (「關閉」)。

Dynamic Contrast(動態對比)可在選擇遊戲與電影模 式時,提供更高的對比度。

**反應時間** 您可將回應時間設定為正常或快速。

Uniformity **Compensation** 選擇螢幕亮度與色彩均勻度補償設定。 已校正為預 設的原廠校正設定。

- (均勻度補償) Uniformity Compensation(均勻度補償)功能可對照 中心調整螢幕不同的區域,使整個螢幕上的亮度與色 彩均勻一致。
- HDMI2.0 用於切換 HDMI1.4/HDMI2.0。

備註:選擇 HDMI2.0 之前,請確定您的繪圖卡可支 援這些功能。

否則錯誤設定會導致沒有畫面。

Display Info 顯示器目前的設定。

(顯示器資訊)

Reset Display 選擇此選項將復原至預設的顯示設定。

(重設顯示)

œ

PIP/PBP 此功能會用一個視窗顯示另一個輸入來源的影像。 因此可同時觀賞不同來源的兩個影像。

> 在 DC/AC 重啟電源期間,只有在沒有「主電源」訊 號時才能停用 PIP/PBP 設定。

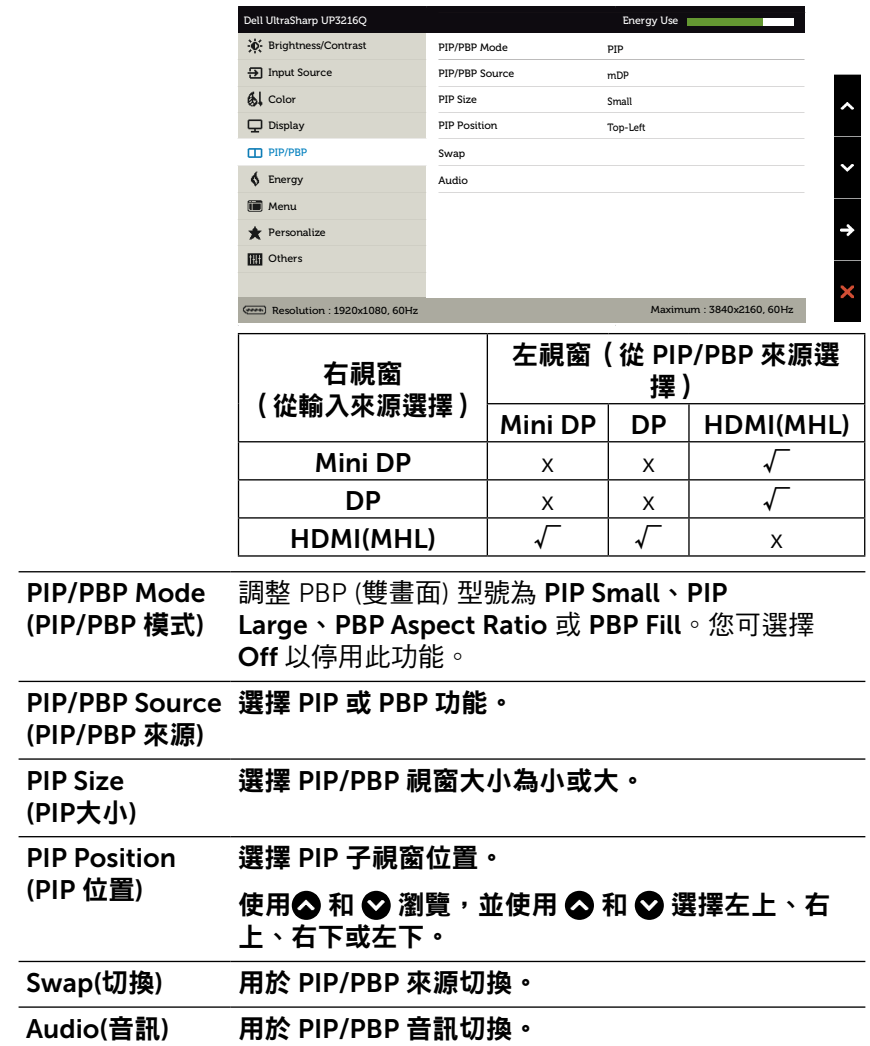

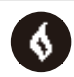

Energy (電能)

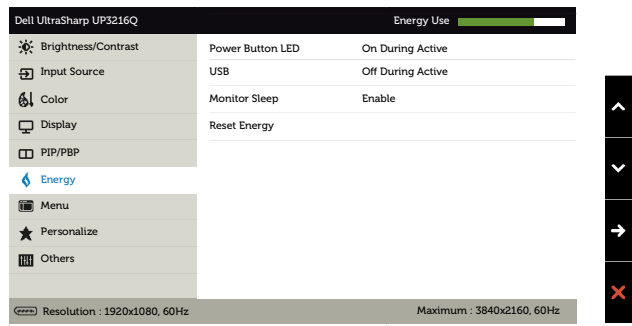

<span id="page-38-0"></span>Power Button 允許您開啟或關閉電源 LED 指示燈。

LED (電源按鈕 LED)

USB 允許您在顯示器待命模式中啟用或停用 USB 功能。 註: 待命模式底下的USB ON/OFF (「USB 啟動/關 閉」)功能只有在拔下 USB 上游連接線時才可以使 用。 插入 USB 上游連接線時,此功能將會以灰色顯 示。

**螢幕睡眠 可設定開啟或關閉螢幕睡眠。** 

Reset Energy (重設電能) 選擇此選項將復原至預設的Energy Settings(電能設 定)。

 $\mathbb{E}$ 

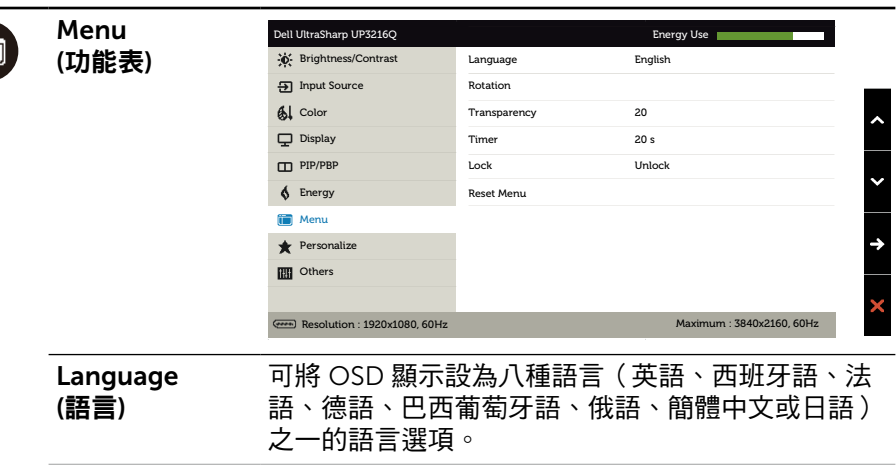

Rotation (旋轉) 將 OSD 逆時鐘旋轉 90度。您可以依據您的顯示旋轉 調整功能表。

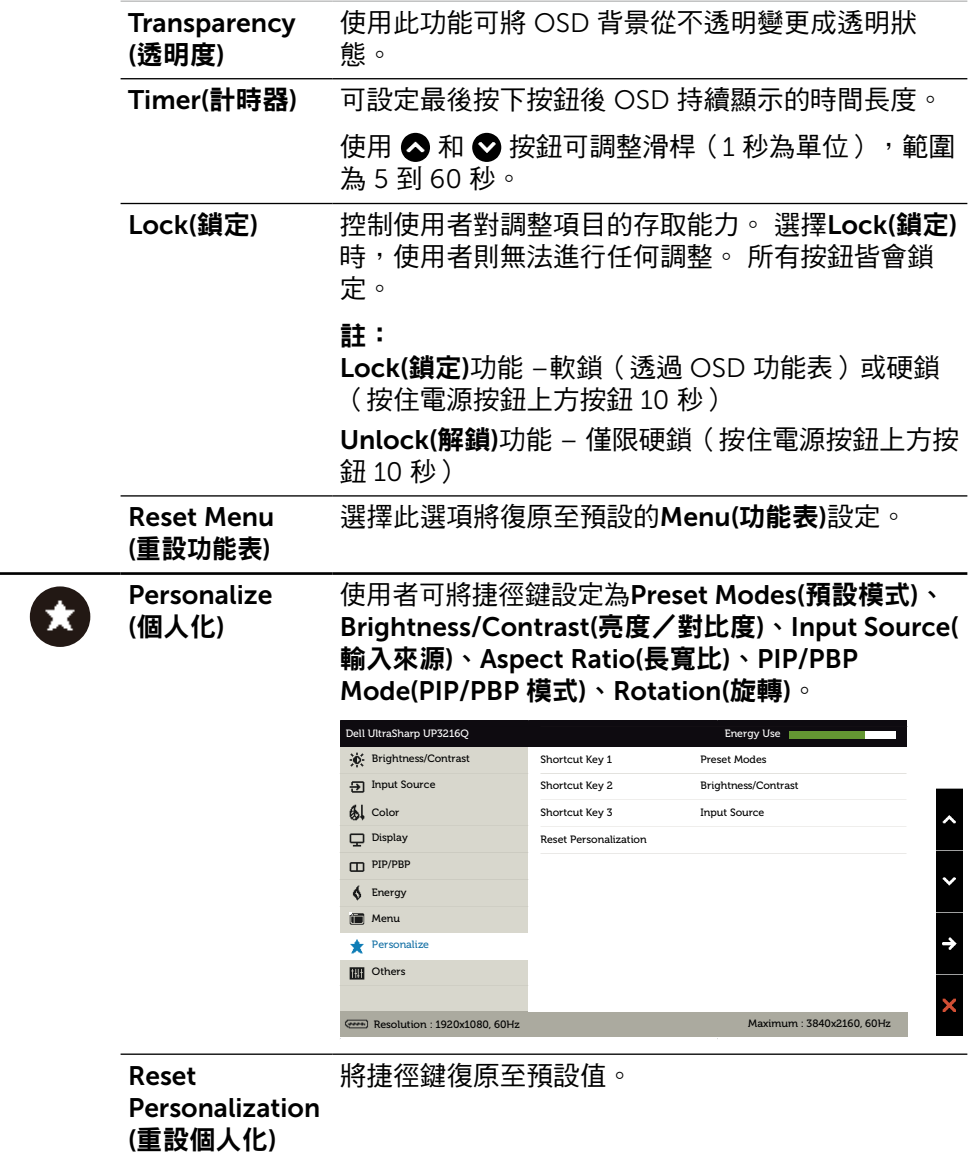

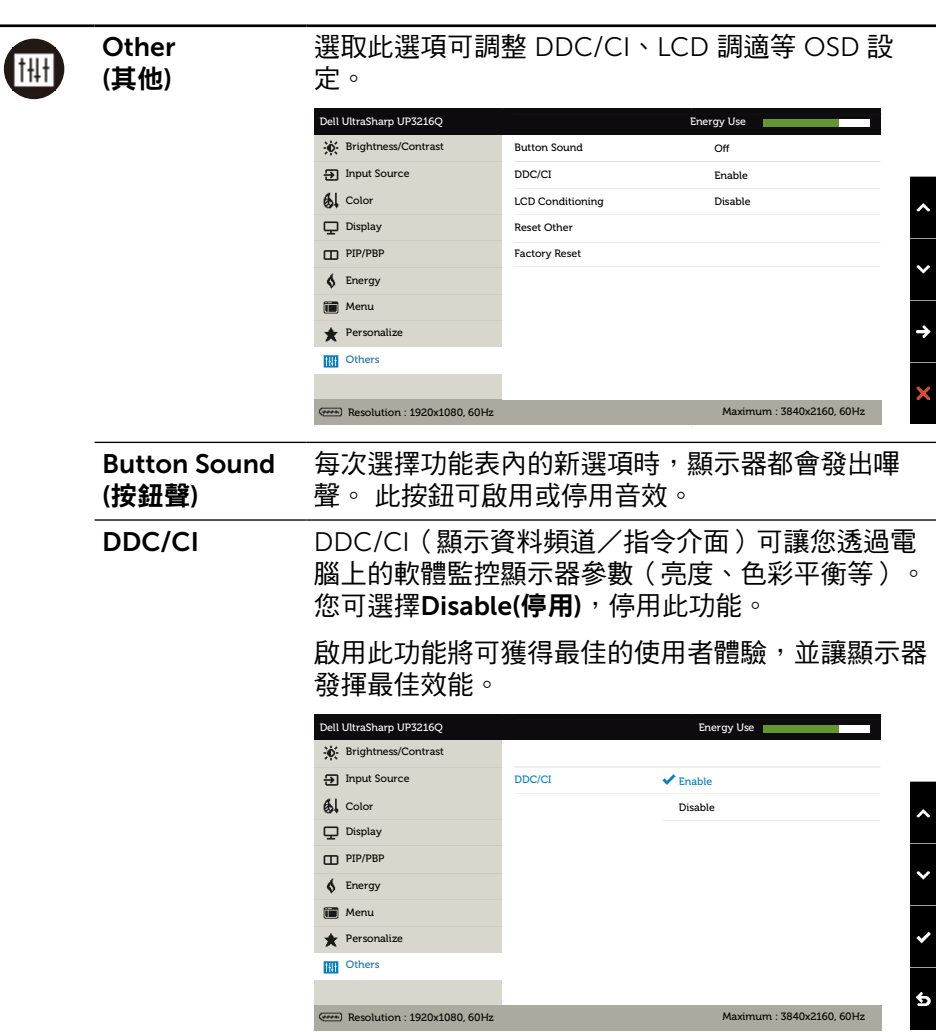

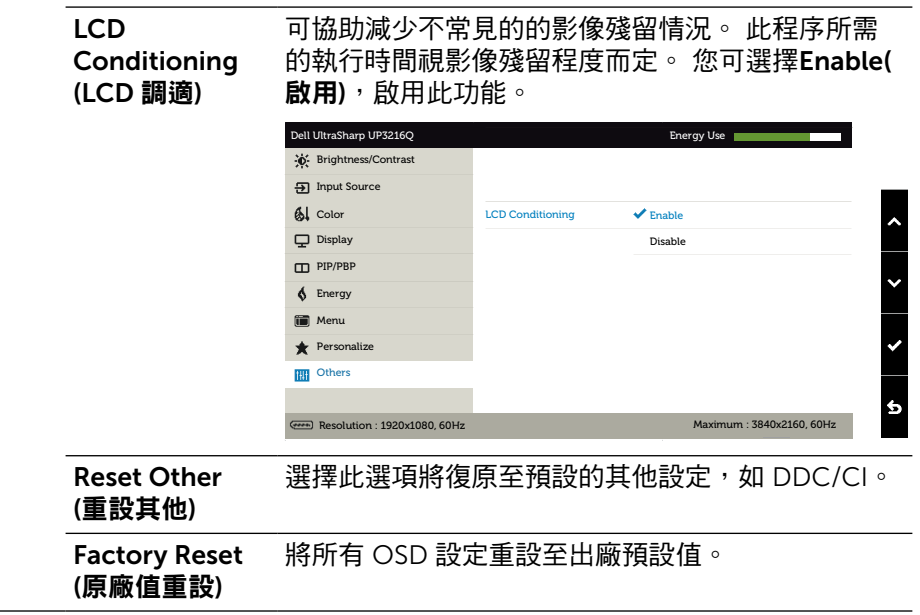

#### OSD 警告訊息

啟用Dynamic Contrast(動態對比)功能(在這些預設模式下: 遊戲或電影)時, 即停用手動亮度調整功能。

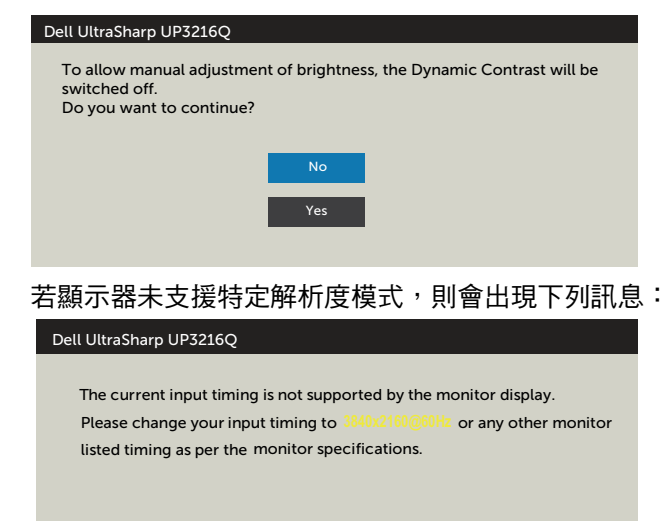

 $\overline{\phantom{a}}$ 

此訊息代表顯示器無法與來自雷腦的輸入訊號同步。 請參[閱顯示器規格](#page-10-1),瞭解本顯 示器可處理的水平與垂直頻率範圍。 建議的模式為 3840 x 2160。

DDC/CI 功能停用前,會出現下列訊息。

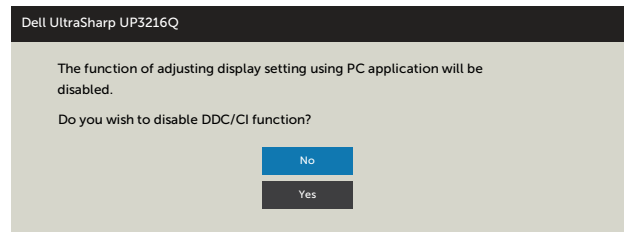

**顯示器進入Power Save Mode(省電模式)**時,會出現下列訊息:

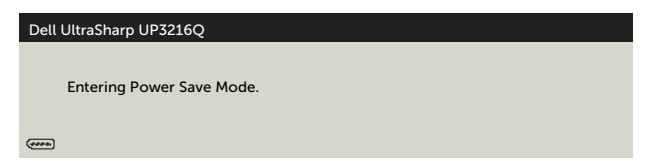

啟動電腦並喚醒顯示器,以進入[OSD](#page-29-2)。 若您按下電源按鈕以外的任何按鈕,則會 依據您所選擇的輸入來源,出現下列其中一種訊息:

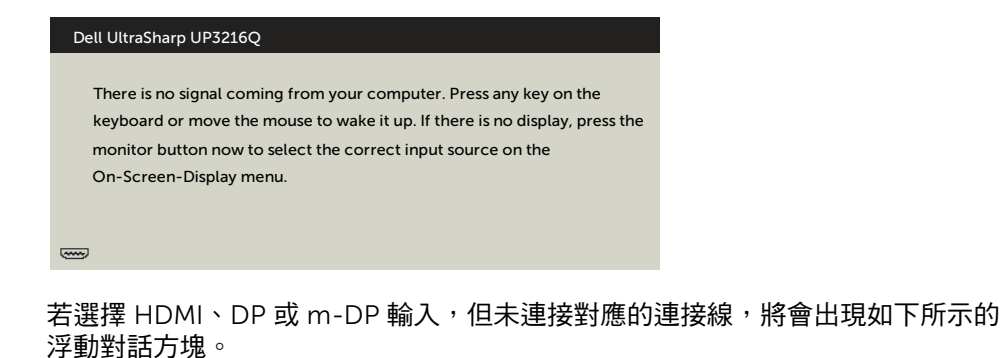

Dell UltraSharp UP3216Q  $\overline{\phantom{a}}$ No HDMI Cable The display will go into Power Save Mode in 5 minutes. www.dell.com/support/monitors 或 Dell UltraSharp UP3216Q **Media** No DP Cable

The display will go into Power Save Mode in 5 minutes.

www.dell.com/support/monitors

或

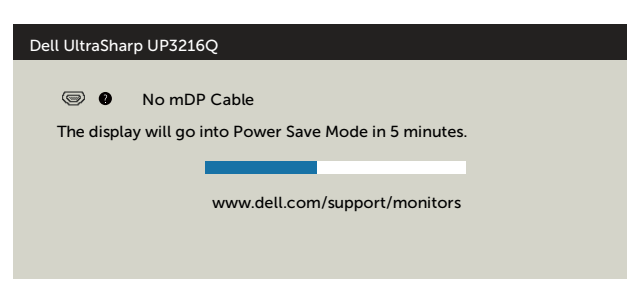

請參[閱疑難排解](#page-45-1),瞭解更多資訊。

# <span id="page-44-0"></span>使用「傾斜(Tilt)」、「旋轉(Swivel)」及「垂 直延伸(Vertical Extension)」。

註: 此步驟適用於含立座的顯示器。 購買任何其他立座時,請參閱立座各自 的架設指南, 取得架設說明。

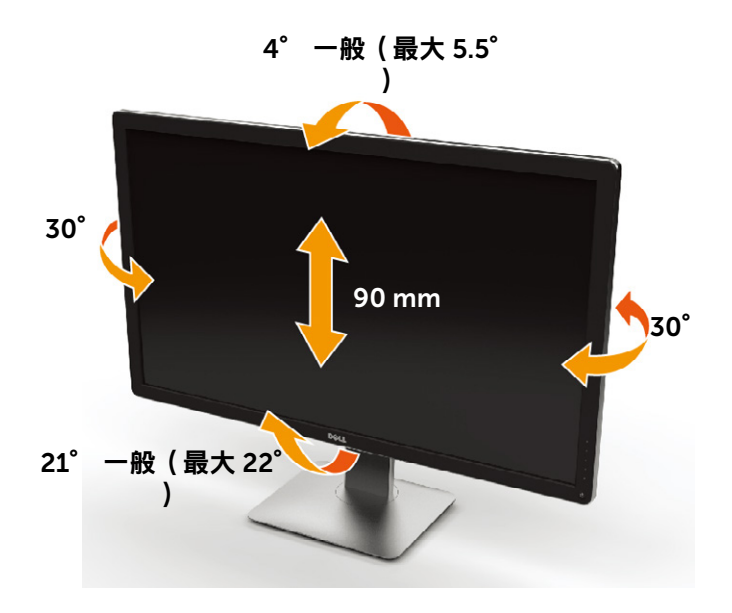

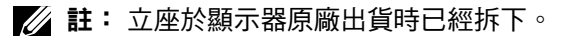

# <span id="page-45-1"></span><span id="page-45-0"></span>疑難排解

入 注意:開始進行此章節的任何程序前,請遵[循安全說明](#page-53-1)的指示。

### 自我測試

您的顯示器提供自我測試功能,可檢查顯示器是否正常運作。 若已正確連接顯示器 與電腦,但畫面仍為黑暗,則請依照下列步驟執行顯示器自我測試:

- 1. 關閉電腦與顯示器的電源。
- 2. 拔除電腦背後的影像訊號線。
- 3. 開啟顯示器電源。

若顯示器未偵測到影像訊號,且運作正常,則會在畫面上(在黑色背景上)出現浮 動對話方塊。 在自我測試模式下,電源 LED 指示燈會亮起白色。 此外,下列其中 一項對話會持續在畫面上捲動,視所選的輸入訊號而定。

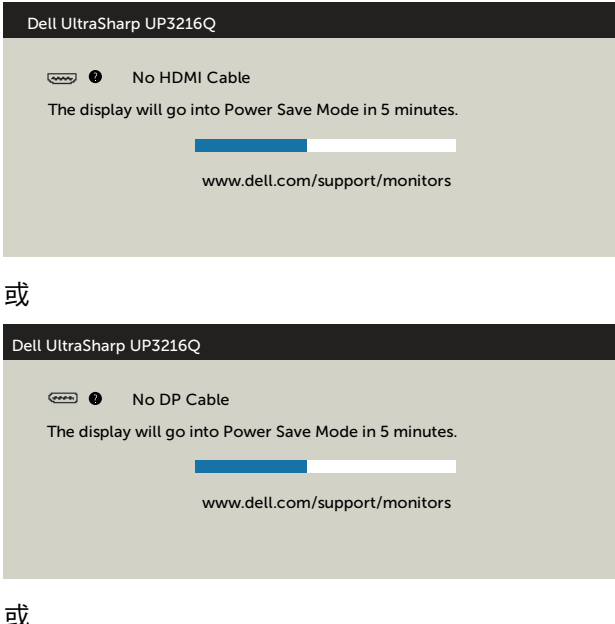

<span id="page-46-0"></span>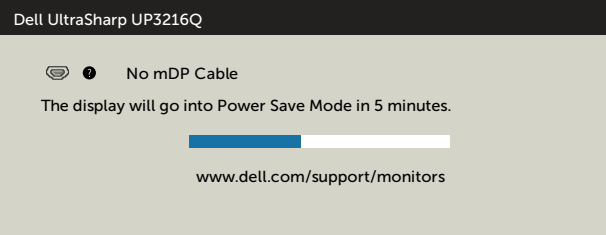

- 4. 若系統運作正常,但影像訊號線拔除或受損時亦會出現此方塊。
- 5. 關閉顯示器電源,然後重新接上影像訊號線,接著開啟電腦及顯示器的電 源。

完成上一個步驟後,若顯示器畫面依舊空白,則請檢查影像控制器與電腦,而非顯 示器,因為顯示器運作正常。

### 內建診斷

您的顯示器內建診斷工具,可協助判別您所遭遇的螢幕異常現象是否為顯示器內部 問題,或是電腦與繪圖卡的問題。

24 註: 僅可在拔除影像訊號線,且顯示器進入自我測試模式後,才可執行內建診 斷功能。

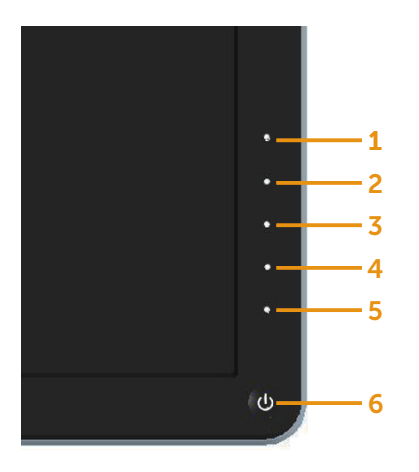

執行內建診斷:

- 1. 確保螢幕清潔(螢幕表面無灰塵)。
- 2. 拔除電腦或顯示器背後的影像訊號線。 顯示器接著會進入自我測試模式。
- 3. 同時按住前面板上的按鈕 1及按鈕 4,持續 2 秒。 即會出現灰色畫面。
- 4. 仔細檢查畫面是否有異常。
- 5. 再次按下前面板上的按鈕 4。 畫面顏色即會變成紅色。
- 6. 檢查畫面是否異常。
- 7. 重複步驟 5 及 6,在綠色、藍色、黑色及白色畫面下檢查顯示器。

白色書面出現後,即代表測試完成。 若要離開,再次按下按鈕 4。

若您在內建診斷工具協助下,未發現任何螢幕異常,則代表顯示器運作正常。 檢查 繪圖卡及電腦。

# <span id="page-48-0"></span>一般問題

下表中的資訊,列出您可能遭遇的顯示器一般問題以及可行的解決方法:

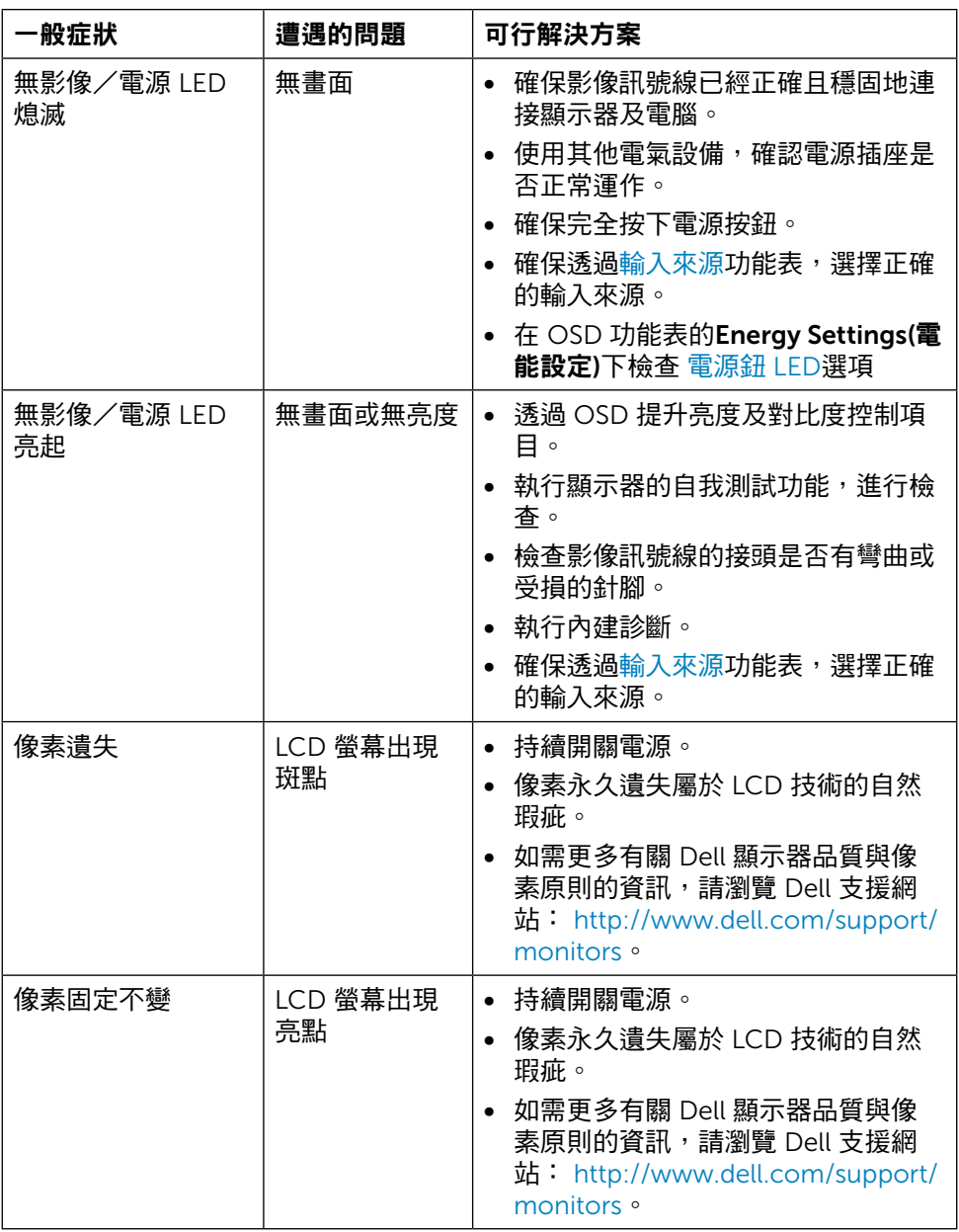

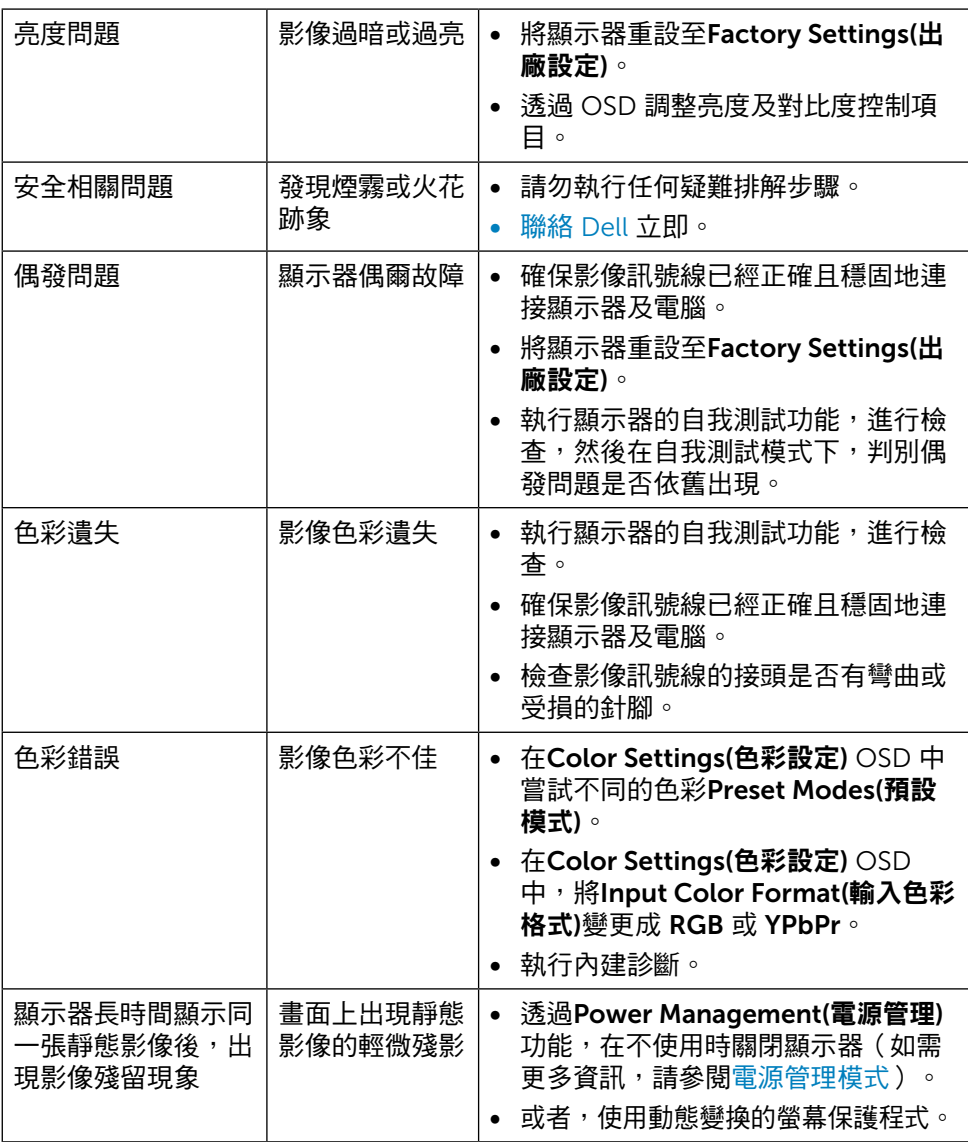

# <span id="page-50-0"></span>產品特定問題

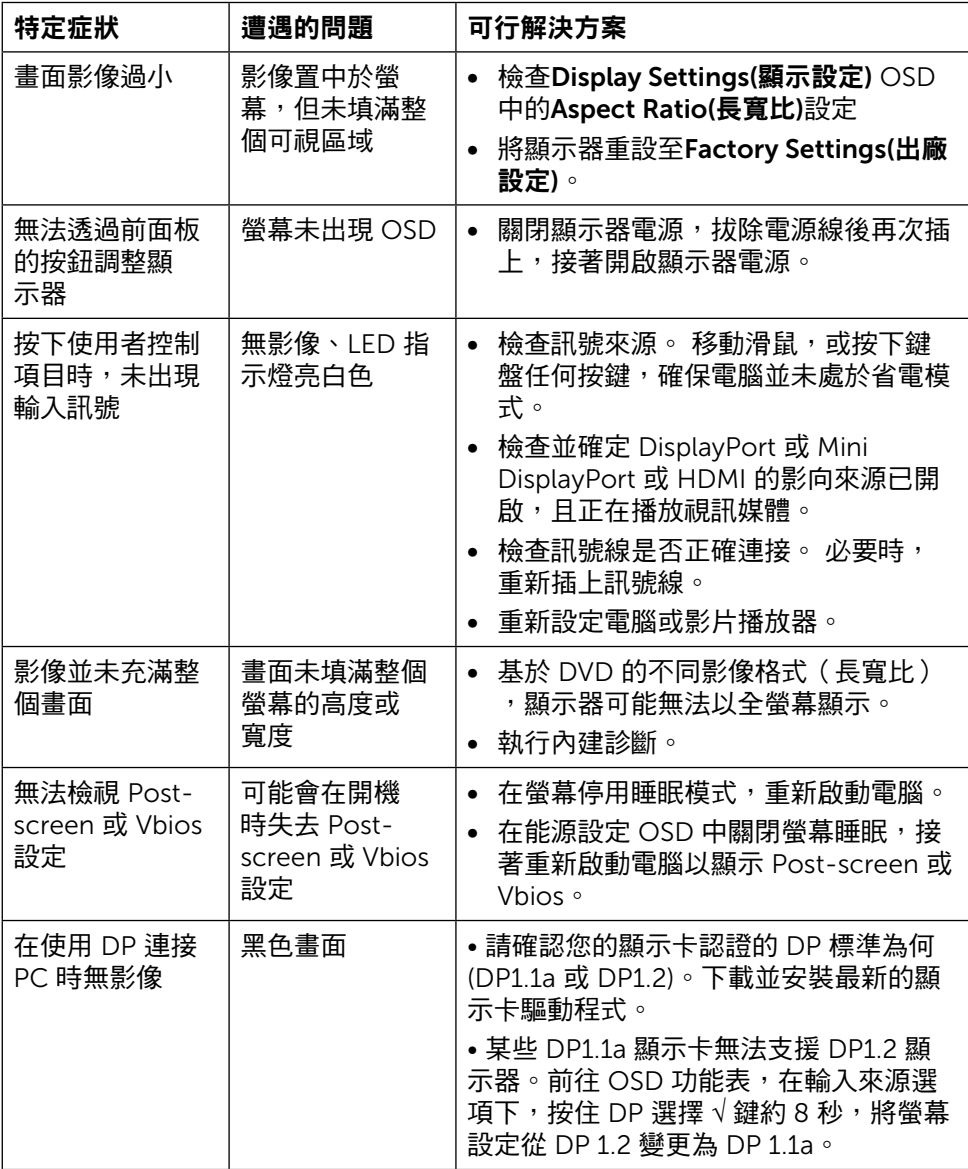

# <span id="page-51-0"></span>讀卡機疑難排解

**注意:** 請勿在讀取或寫入媒體時,取出裝置, 以免造成資料遺失或媒體故 障。

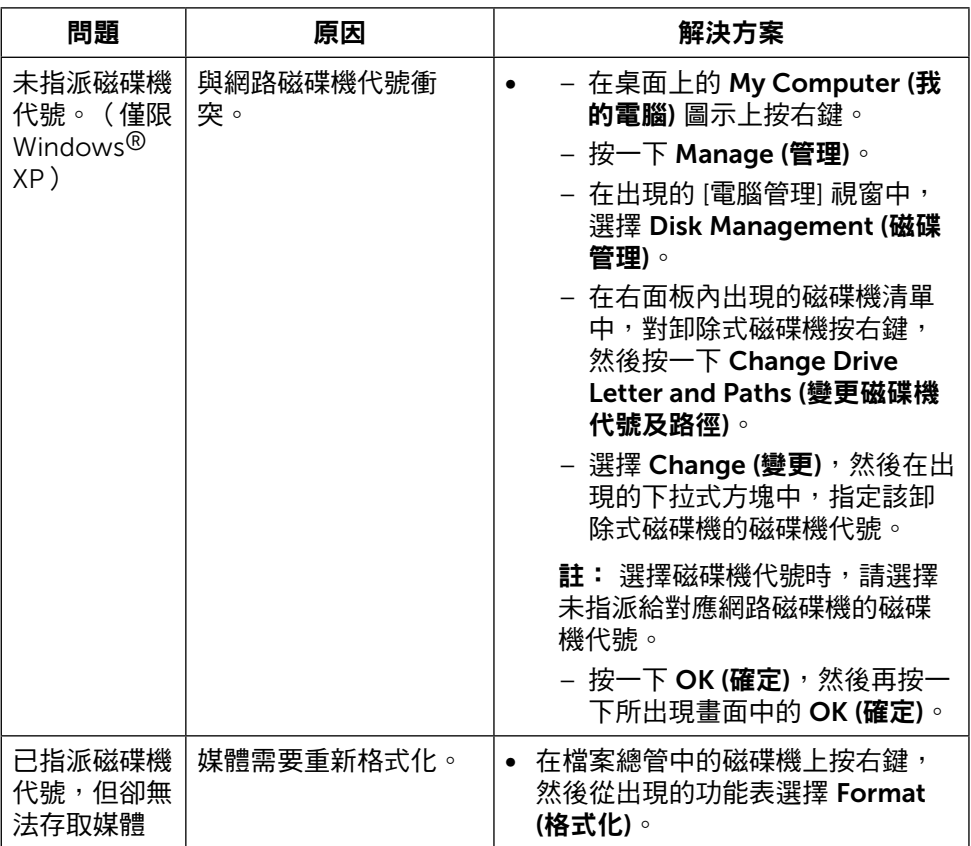

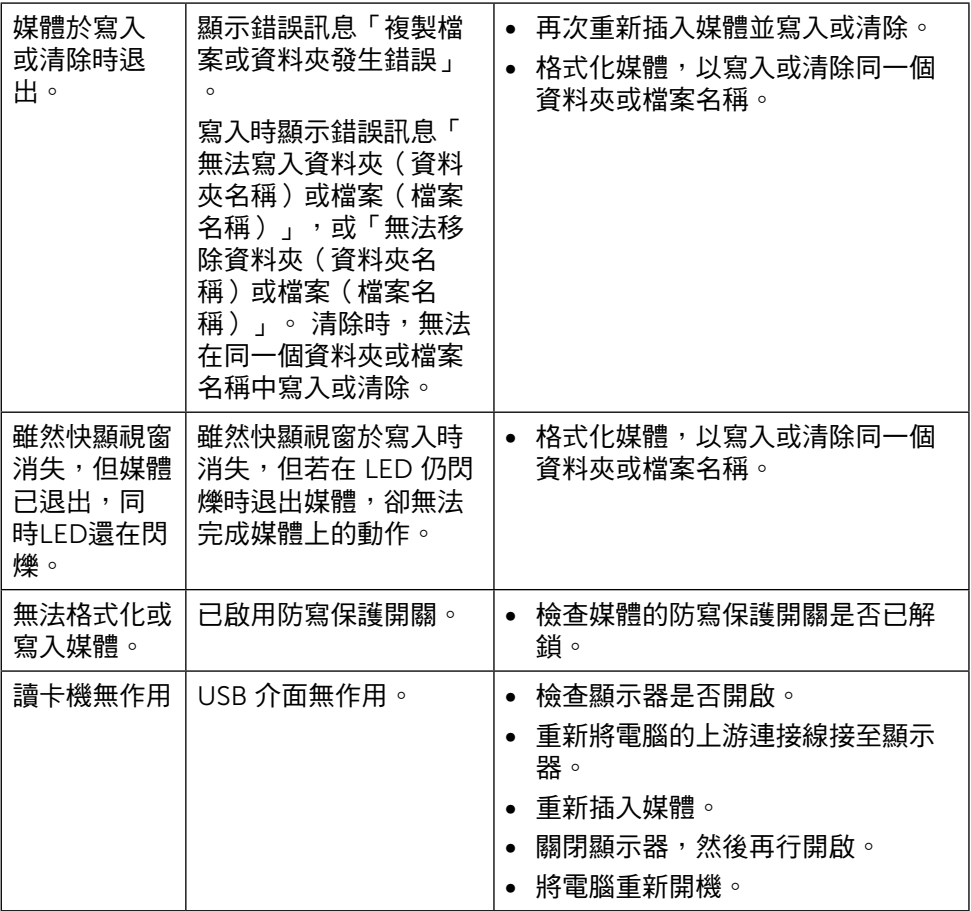

<span id="page-53-0"></span>附錄

# <span id="page-53-1"></span>警告: 安全指示

▲ 警告: 若進行非本說明書所述之控制、調整或程序,可能會暴露於電擊、電氣 危害及/或機械危害之中。

如需安全說明的資訊,請參閱安全、環境及法規資訊 (SERI)。

# FCC 聲明(僅限美國)及其他法規資訊

如需 FCC 聲明及其他法規資訊,請參閱法規 遵循網站: [http://www.dell.com/regulatory\\_compliance](http://www.dell.com/regulatory_compliance)。

### Rohs 聲明(僅針對台灣)

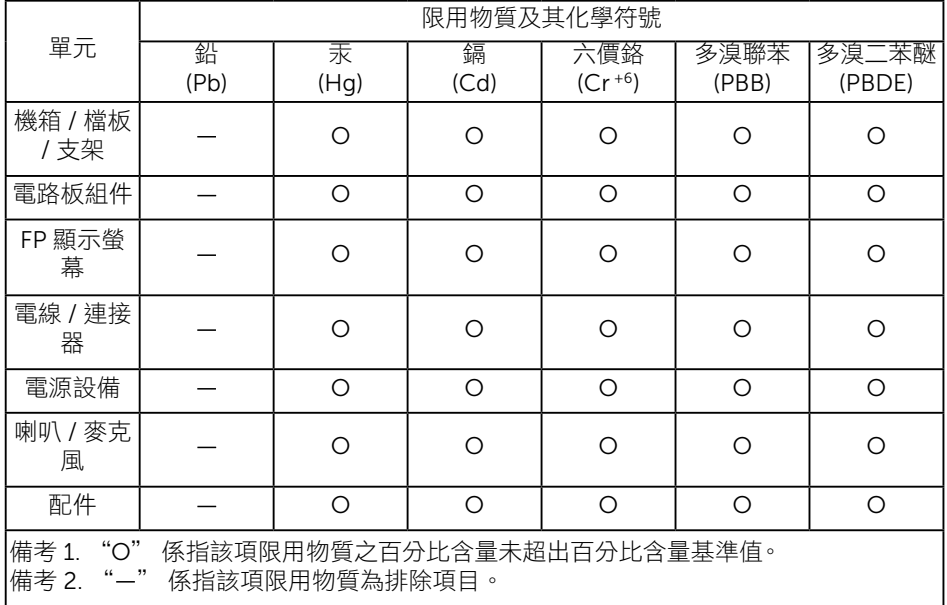

### <span id="page-54-1"></span><span id="page-54-0"></span>聯絡 Dell

美國用戶,請撥打 800-WWW-DELL (800-999-3355)。

**么 註:** 若無可用的網際網路連線,則可在購買發票、裝貨單、帳單或 Dell 商品 目錄上找到聯絡資訊。

Dell 提供多種線上及電話支援與服務方式。 服務適用性因國家及產品而異,目並 非所有地區皆提供所有服務。 若要聯絡 Dell 取得銷售資訊、技術支援或客戶服 務:

- 1. 造訪 <http://www.dell.com/support/>。
- 2. 在頁面底部的選擇國家/區域下拉式清單中,確認您所在的國家或區域。
- 3. 按一下頁面左邊的聯絡我們。
- 4. 依據需求,選擇所需的服務或支援連結。
- 5. 選擇對您最方便的 Dell 聯絡方式。

#### 安裝您的顯示器

### 將顯示解析度設定為 3840 x 2160(最大)

若想獲得最佳效能,請執行下列步驟將顯示解析度設定為 3840 x 2160 像素: 使用 Windows® 7 或 Windows® 8/Windows® 8.1/Windows® 10:

- 1. 在 Windows 8 和 Windows 8.1 中選擇桌面互動磚,以切換成傳統桌面。
- 2. 選取螢幕解析度標籤。
- 3. 從螢幕解析度下拉清單中點選 3840 x 2160。
- 4. 點選「確定」。

如果找不到建議的解析度選項,必須更新您的繪圖卡驅動程式。 請在下列選擇最符 合您使用電腦系統的情況,然後依照指定的步驟操作。

#### Dell 電腦

1. 前往<http://www.dell.com/support>,輸入您的服務標籤資訊,然後下載繪圖卡 的最新驅動程式。

2. 安裝顯示卡的驅動程式之後,請再試一次將解析度設定為 3840 x 2160。

■注:如果您無法將解析度設為 3840 x 2160,請洽詢 Dell 以查詢與支援這些解 析度之顯示卡的相關資訊。

# <span id="page-55-0"></span>非 Dell 電腦

使用 Windows<sup>®</sup> 7 或 Windows<sup>®</sup> 8/Windows<sup>®</sup> 8.1/Windows<sup>®</sup> 10:

- 1. 在 Windows 8 和 Windows 8.1 中選擇桌面互動磚,以切換成傳統桌面。
- 2. 在桌面上按一下往鍵,然後按一下變更顯示器設定。
- 3. 選取 進階。
- 4. 在視窗頂端的說明部分,識別您的繪圖控制器製造商(如 NVIDIA、ATI、Intel 等)。
- 5. 請瀏覽繪圖卡製造商的網站,取得最新的驅動程式(例如<http://www.ATI.com> 或[http://www.NVIDIA.com](http://www.Nvidia.COM))。
- $6.$  安裝顯示卡的驅動程式之後,請再試一次將解析度設定為 3840 x 2160。

Ø 註:若您無法設定為建議解析度,請聯絡電腦製造商,或考慮購買支援影 像解析度的繪圖介面卡。